# Razer **DEATHADDER CHROMA**

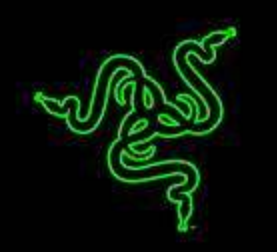

Preferido pelos atletas de eSports do mundo inteiro, o Razer DeathAdder estabeleceuse mundialmente como o melhor mouse de jogo. Reconhecido por seu design ergonômico, sua capacidade de resposta rápida e qualidade de estrutura sólida, este mouse incorpora os melhores elementos de que um jogador precisa para dominar qualquer jogo.

Agora, com a iluminação personalizável Chroma, a versão mais recente deste mouse icônico apresenta, além do desempenho esperado, uma linda aparência.

O Razer DeathAdder Chroma — como você melhora em perfeição?

# **SUMÁRIO**

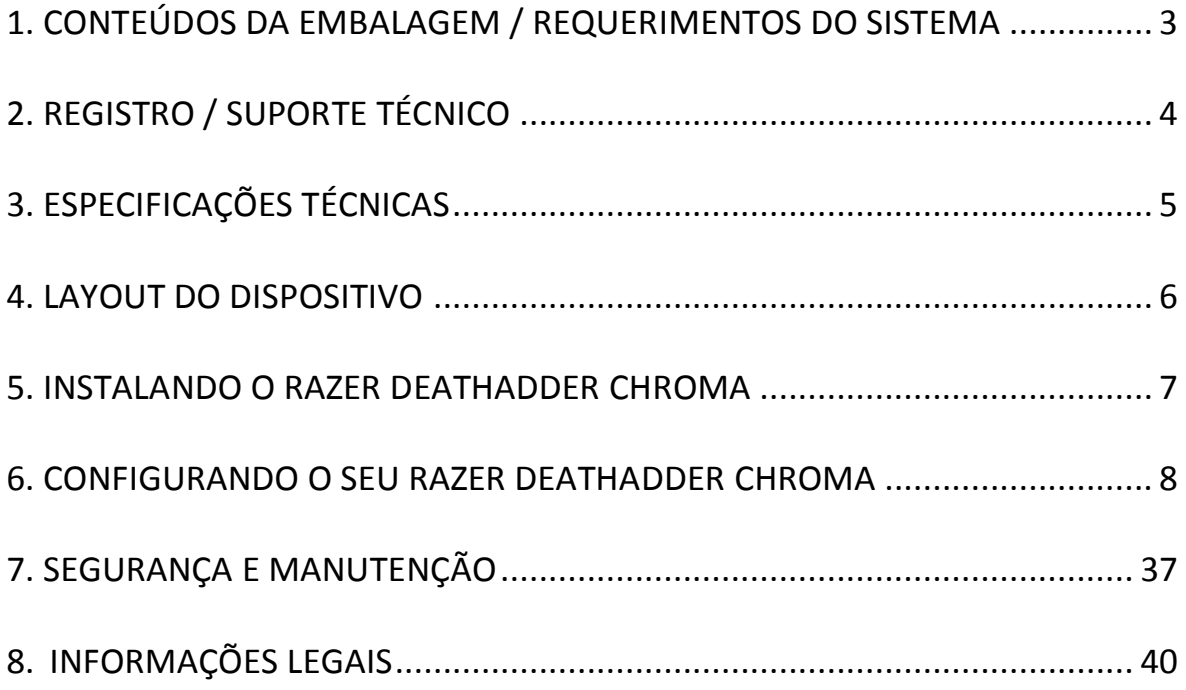

### <span id="page-2-0"></span>**1. CONTEÚDOS DA EMBALAGEM / REQUERIMENTOS DO SISTEMA**

#### *CONTEÚDOS DA EMBALAGEM*

- Mouse para jogo Razer DeathAdder Chroma
- Guia de Início Rápido

#### *REQUERIMENTOS DO SISTEMA*

- PC ou MAC com porta USB livre
- Windows®  $10 /$  Windows® 8 / Windows® 7 / Mac OS X (10.8 10.10)
- Conexão com a Internet
- Pelo menos 100MB de espaço livre em disco rígido

# <span id="page-3-0"></span>**2. REGISTRO / SUPORTE TÉCNICO**

#### *REGISTRO*

Crie agora mesmo uma conta do Synapse e obtenha informações em tempo real sobre o status da garantia do seu produto. Para saber mais sobre o Synapse, acesse [www.razerzone.com/br-pt/synapse.](http://www.razerzone.com/br-pt/synapse)

Se você já é usuário do Synapse, registre seu produto clicando em seu email, no aplicativo do Synapse, e selecione Status da Garantia na lista do menu suspenso.

Para registrar seu produto online, acesse [www.razerzone.com/registration.](http://www.razerzone.com/registration) Observe que você não poderá ver o status da garantia se o registro for feito pelo website.

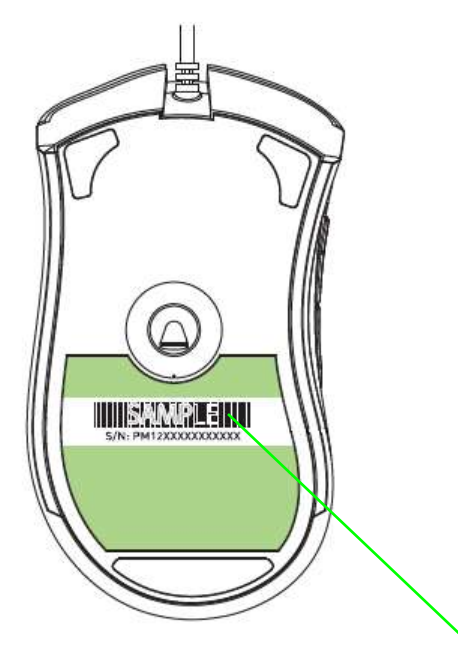

 *O número de série do seu produto pode ser encontrado aqui.*

#### *SUPORTE TÉCNICO*

Você ganha:

- 2 anos de garantia limitada oferecida pelo fabricante
- Suporte técnico on-line gratuito no site [www.razersupport.com.](http://www.razersupport.com/)

# <span id="page-4-0"></span>**3. ESPECIFICAÇÕES TÉCNICAS**

#### *ESPECIFICAÇÕES TÉCNICAS*

- 10000dpi Optical Sensor 4G
- Design ergonômico para destros, com empunhaduras laterais texturizadas de borracha
- 5 botões Hyperesponse (de resposta rápida) com programação independente
- Compatível com Razer Synapse
- Ultrapolling com resposta de 1000 Hz
- Ajuste de sensibilidade em tempo real
- Modo Always-On (o mouse não desliga quando estiver inativo)
- 200 polegadas por segundo e 50g de aceleração
- Conector USB banhado a ouro
- Cabo de fibra trançada, leve, com 2,13 m

#### *TAMANHO E PESO APROXIMADOS:*

- Largura 127mm / 5,00"
- Altura 70mm / 2,76"
- Profundidade 44mm / 1,73"
- $\bullet$  Peso  $105g/0,23lbs.$

## <span id="page-5-0"></span>**4. LAYOUT DO DISPOSITIVO**

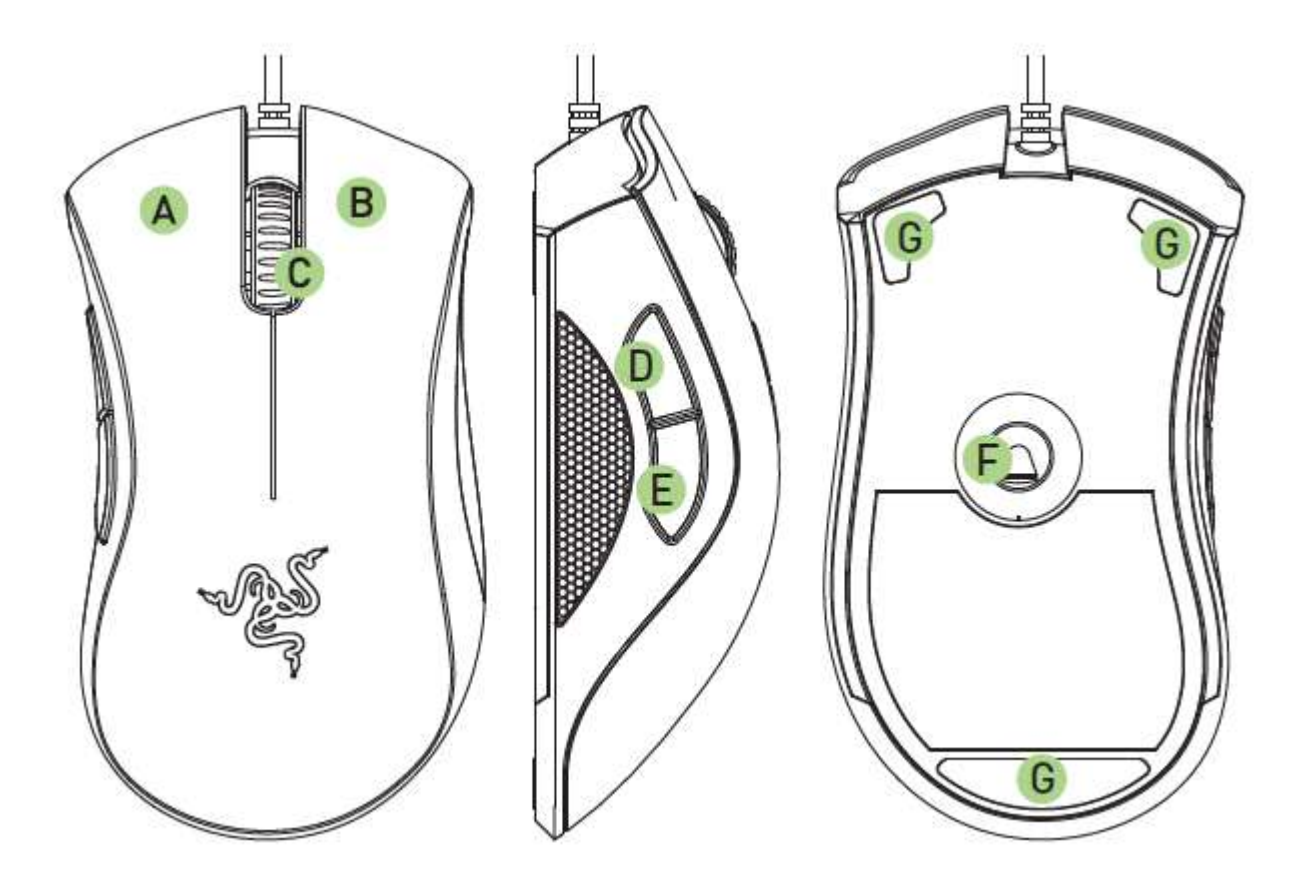

- A. Botão esquerdo do mouse
- B. Botão direito do mouse
- C. Roda de rolagem
- D. Botão 5 do mouse
- E. Botão 4 do mouse
- F. Razer Precision 4G sensor óptico
- G. Pé ultraslick do mouse

### <span id="page-6-0"></span>**5. INSTALANDO O RAZER DEATHADDER CHROMA**

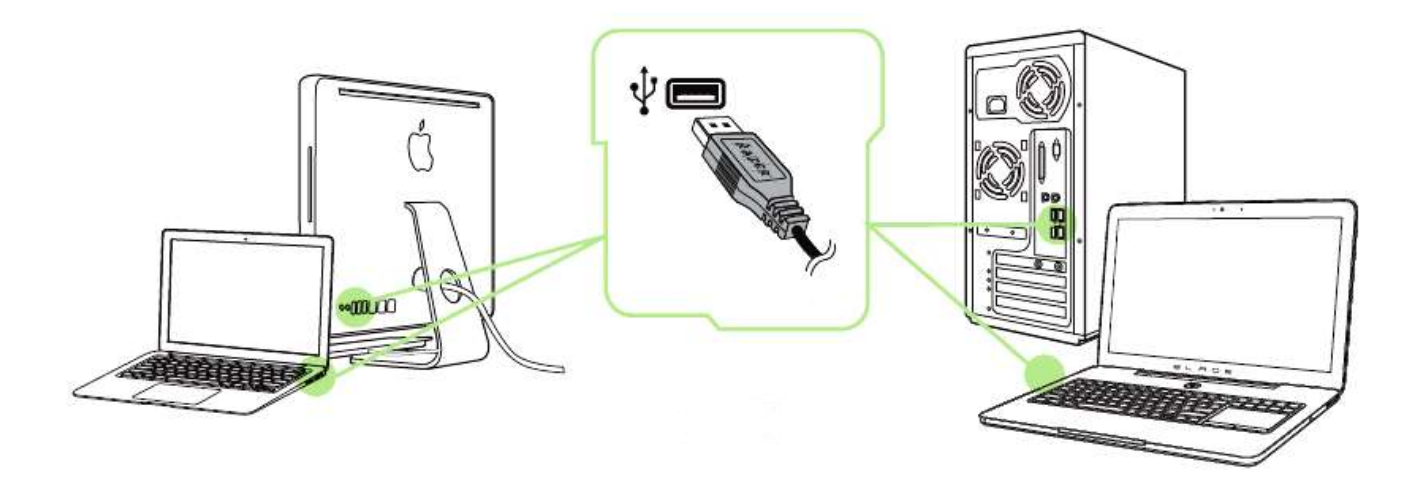

- Etapa 1: Conecte seu dispositivo Razer à porta USB do seu computador.
- Etapa 2: Instale o Razer Synapse quando solicitado\* ou baixe o instalador em [www.razerzone.com/br-pt/synapse.](http://www.razerzone.com/br-pt/synapse)
- Etapa 3: Crie sua ID Razer ou faça o login no Synapse com sua ID Razer existente.
- \* Aplicável para Windows 8 ou superior.

### <span id="page-7-0"></span>**6. CONFIGURANDO O SEU RAZER DEATHADDER CHROMA**

*Aviso: É necessário instalar o Razer Synapse para o bom funcionamento dos recursos. Esses recursos também estão sujeitos a alterações de acordo com a versão atual do software e com o sistema operacional.*

#### *GUIA MOUSE*

A guia Mouse é a guia padrão após a instalação do Razer Synapse. Essa guia permite personalizar os perfis do dispositivo, atribuições dos botões, de desempenho e iluminação.

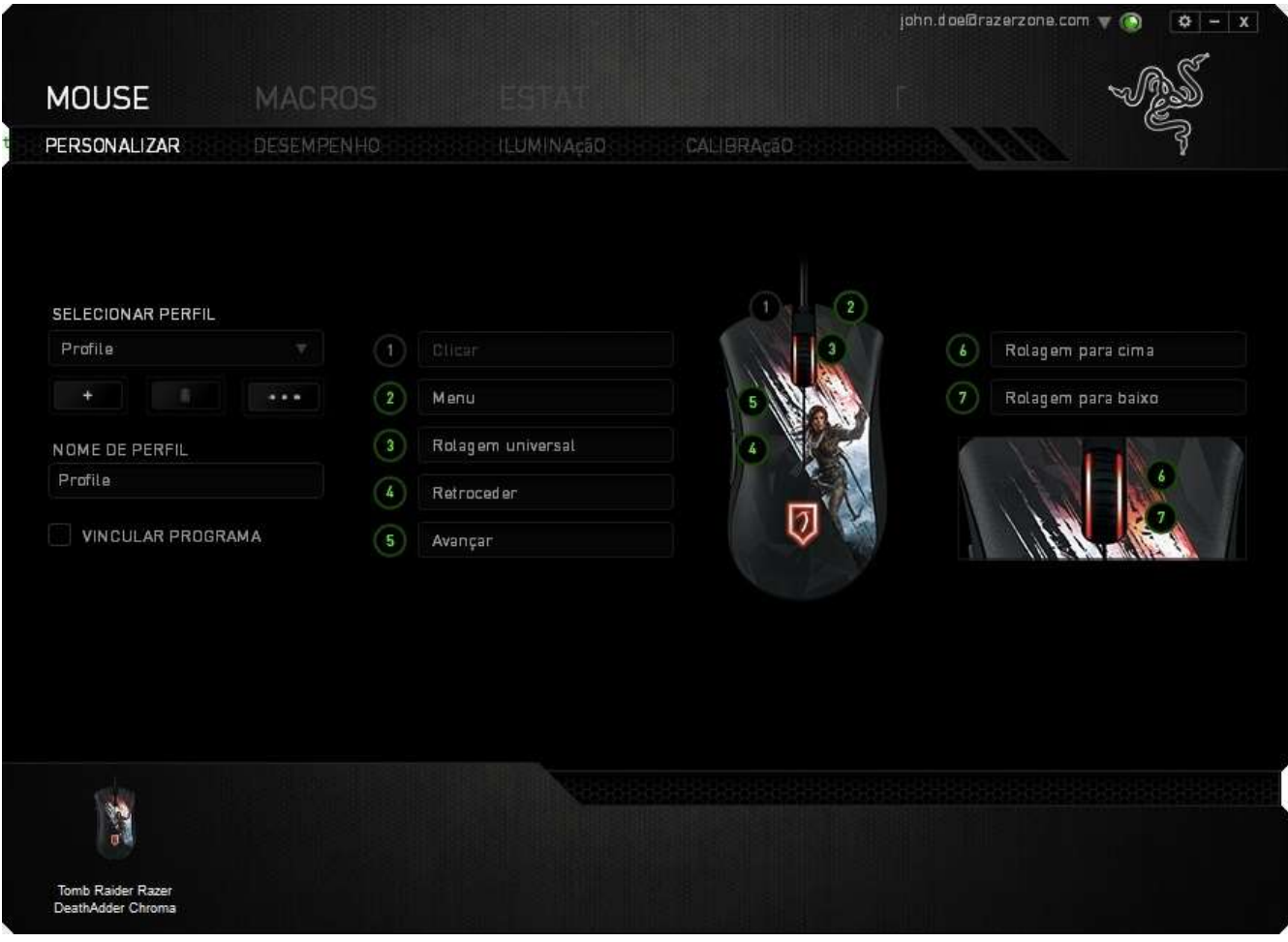

#### *Perfil*

Um Perfil é uma maneira conveniente de organizar todas as suas configurações personalizadas e você pode ter um número infinito de perfis à disposição. Qualquer mudança feita dentro de cada guia é salva automaticamente no perfil atual e armazenada nos servidores em nuvem.

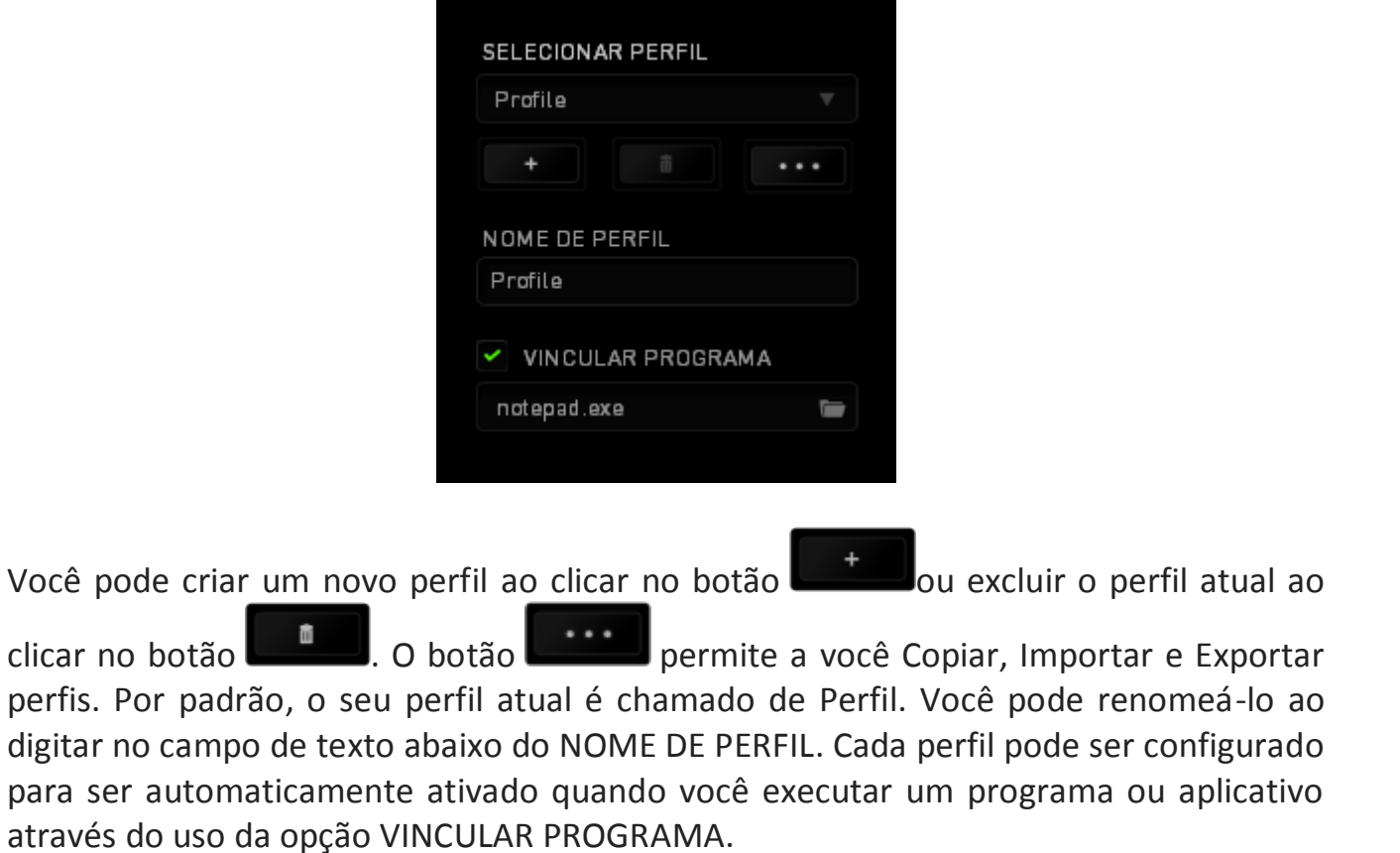

#### *Guia Personalizar*

Na guia Personalizar é possível modificar as funções básicas do dispositivo, como atribuições dos botões, de acordo com suas necessidades para jogos. As alterações realizadas nesta guia são salvas automaticamente no seu perfil.

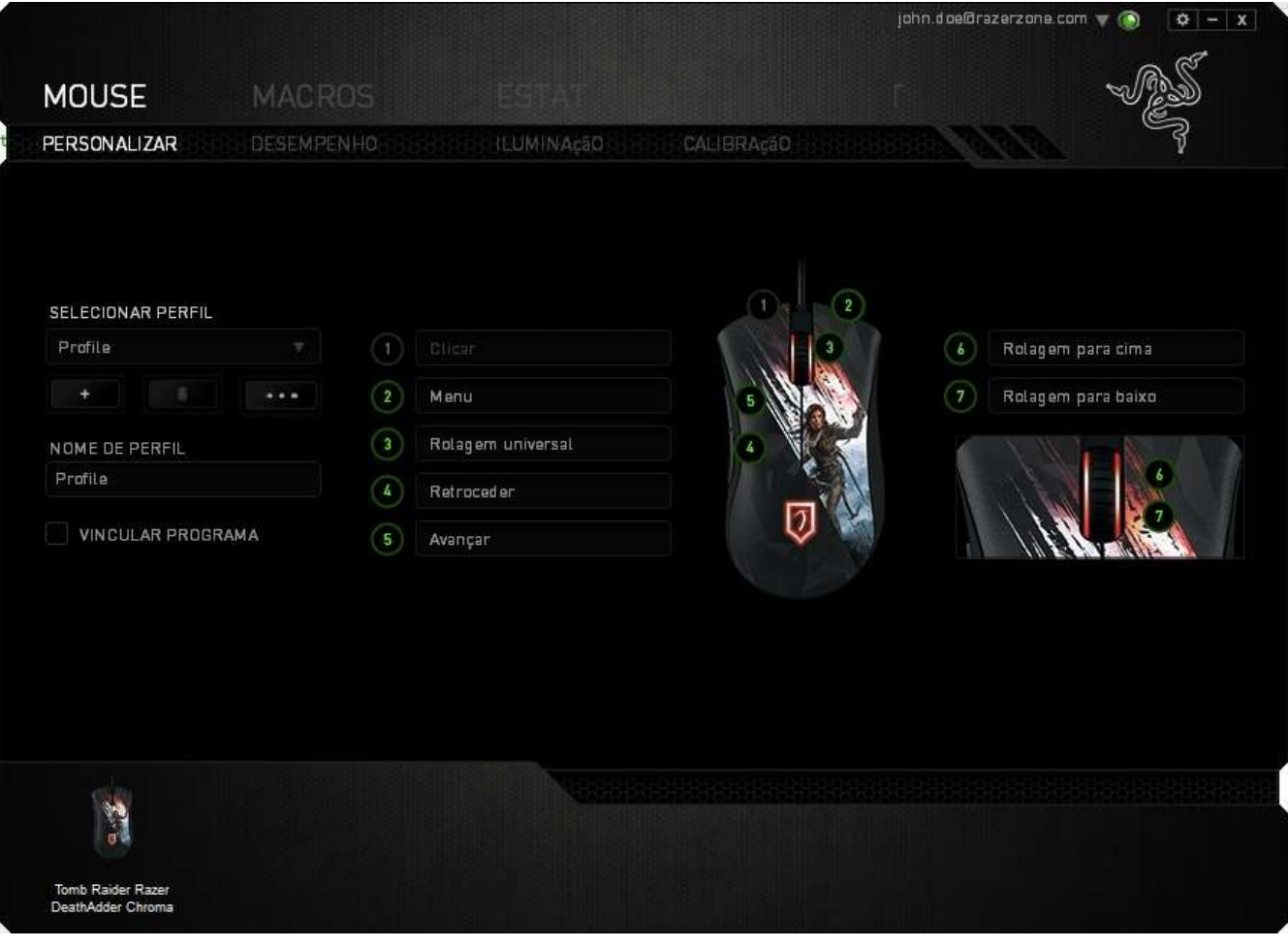

#### *Menu De Atribuição De Botões*

Inicialmente, cada um dos botões do mouse está configurado como DEFAULT. A função desses botões pode ser alterada clicando no botão desejado para acessar o menu ATRIBUIÇÃO DE BOTÕES.

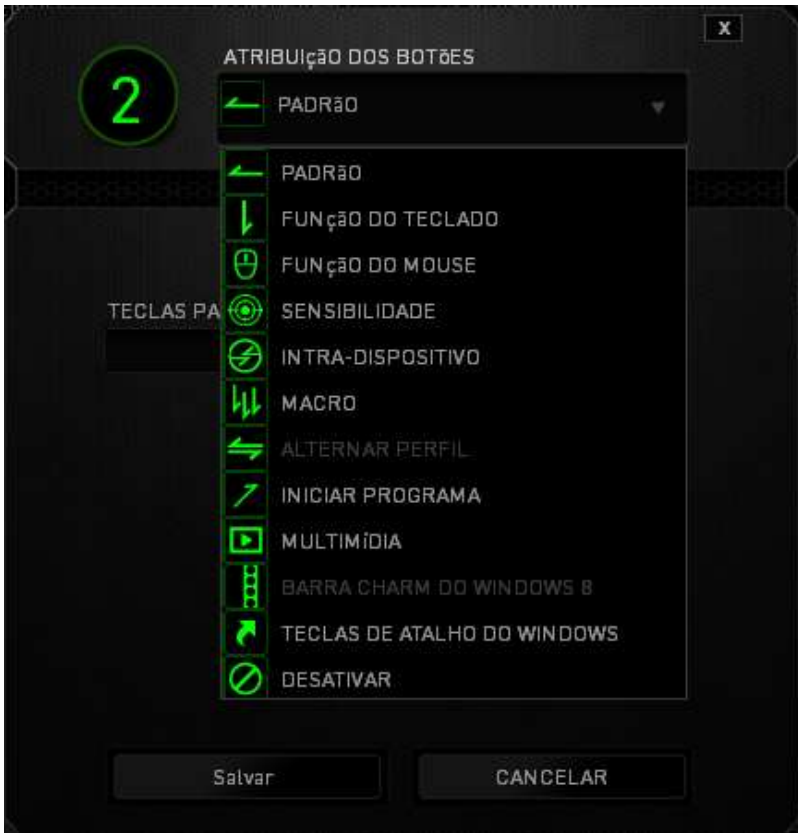

A seguir, as opções de personalização e suas respectivas descrições.

# **Padrão**

Esta opção permite que você retorne à função original da tecla. Para escolher *PADRÃO*, basta selecionar a opção no Menu principal de tarefas.

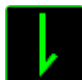

#### **Função do teclado**

Essa opção permite mudar qualquer botão do mouse para outra função do teclado. Para escolher uma função de teclado, selecione *FUNÇÃO DE TECLADO* no Menu principal de tarefas e pressione a tecla que você deseja usar no campo especificado abaixo. Você também pode incluir teclas modificadoras, como *Ctrl*, *Shift*, *Alt* ou qualquer uma de suas combinações.

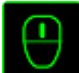

#### **Função do mouse**

Essa opção permite mudar qualquer botão do mouse para outra função do mouse. Para selecionar uma função do mouse, selecione *FUNÇÃO DO MOUSE* no Menu principal de tarefas e será exibido um submenu *ATRIBUIR BOTÃO*.

Abaixo estão listadas as funções que podem ser escolhidas pelo submenu Atribuir botão:

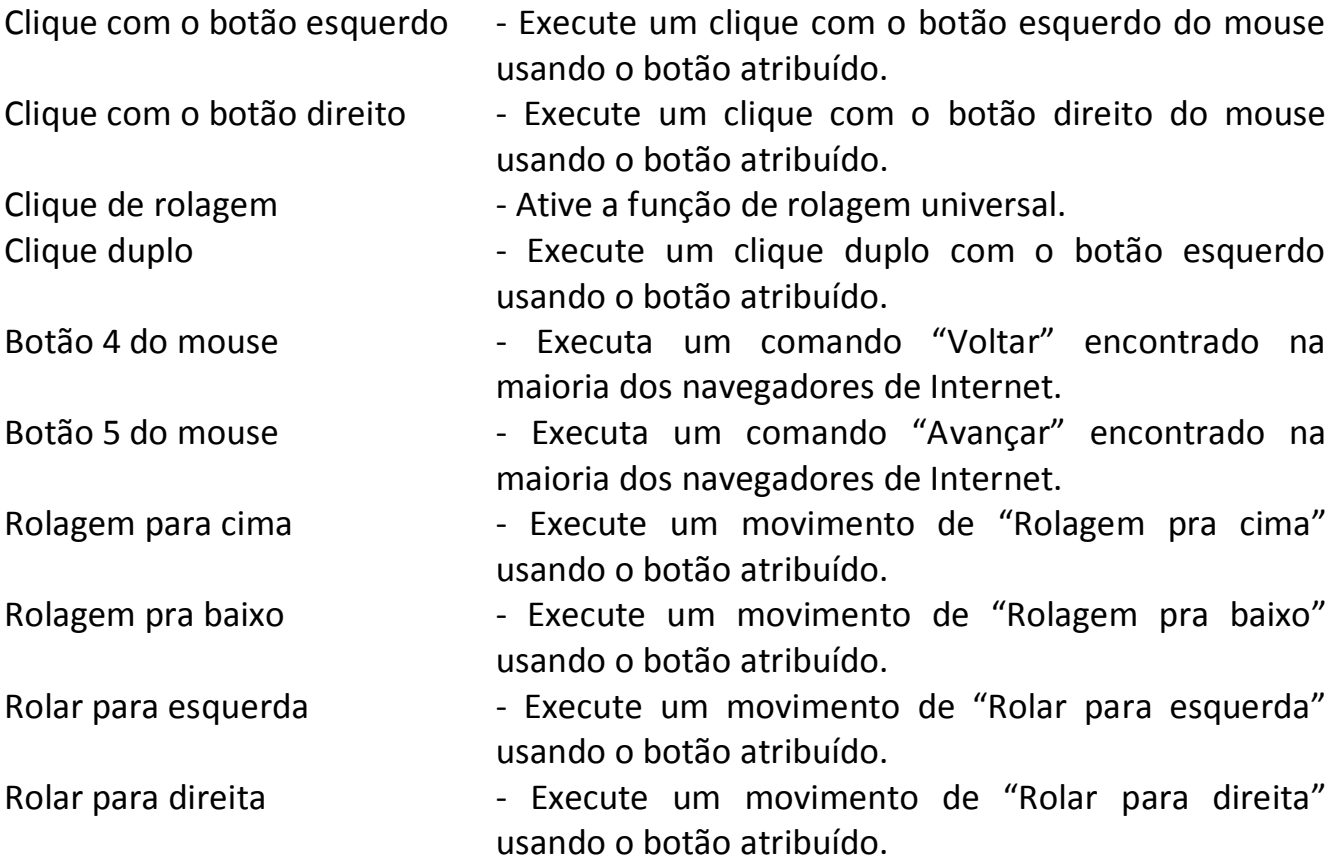

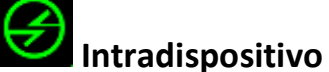

O intradispositivo permite que você altere a funcionalidade de outros dispositivos Razer Synapse ativados. Algumas dessas funcionalidades são específicas do dispositivo, como o uso de seu teclado de jogos Razer para alterar o estágio de sensibilidade de seu mouse de jogos Razer. Ao selecionar Intradispositivo a partir do menu Atribuição de Botões, um submenu aparecerá.

DISPOSITIVO CONTROLADO permite que você escolha qual dispositivo Razer atualmente conectado pode ser controlado, enquanto FUNÇÃO permite que você escolha qual funcionalidade você deseja usar para o dispositivo controlado.

# **Sensibilidade**

O termo Sensibilidade refere-se à velocidade que o ponteiro do mouse pode se movimentar pela tela. Quando a função Sensibilidade é selecionada no menu suspenso, será exibido um submenu que dará acesso às seguintes opções:

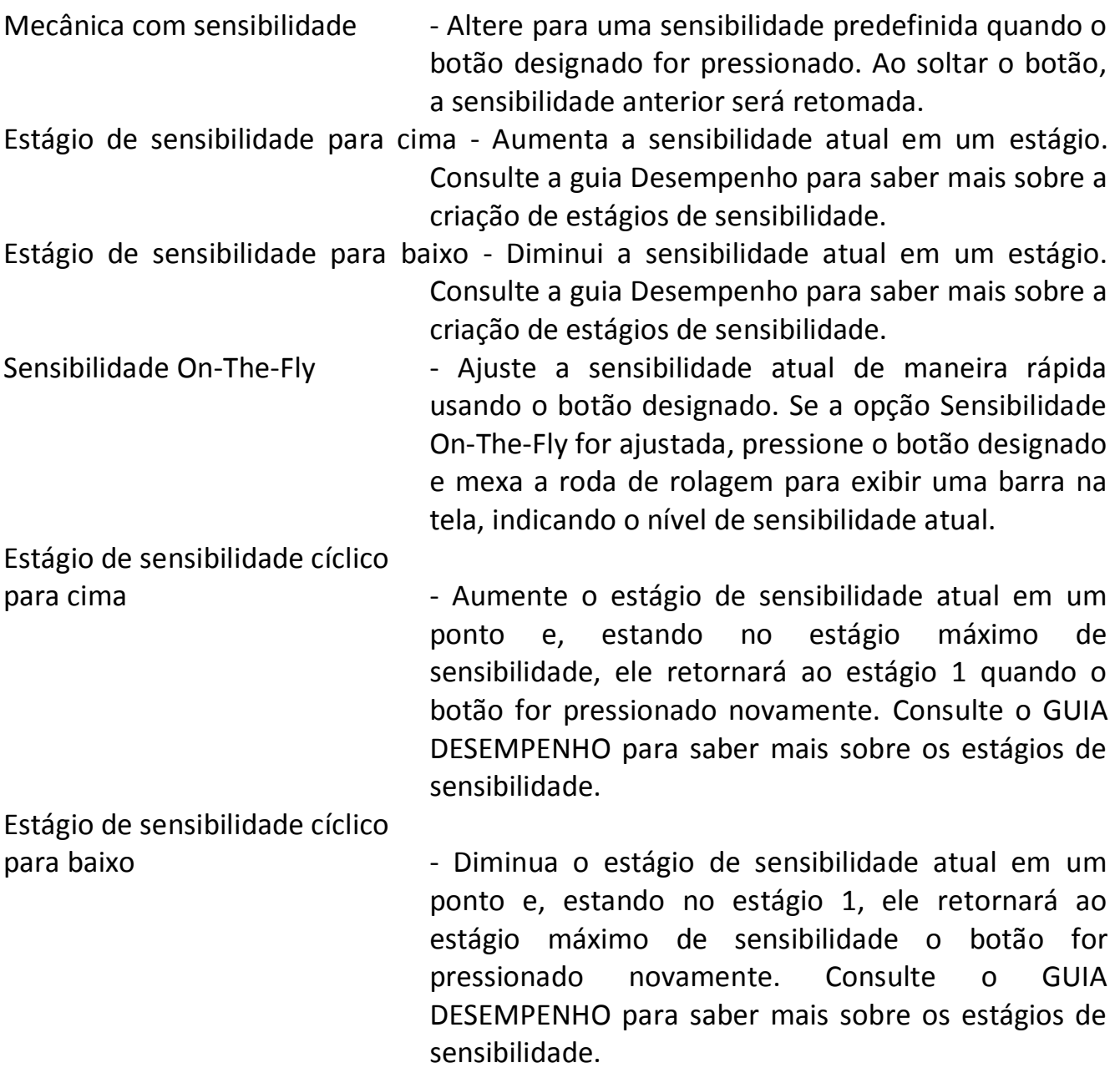

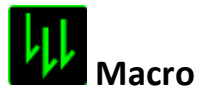

Uma macro é uma sequência pré-gravada de teclas e botões pressionados executada no momento preciso. Ao atribuir uma Macro a um botão, você poderá executar combinações complexas com mais facilidade. Na opção ATRIBUIR MACRO, você pode selecionar qual Macro registrada você usará. A OPÇÃO REPRODUÇÃO permite que você escolha o comportamento da Macro. Consulte a **GUIA MACROS** para saber mais sobre a criação de comandos de macros.

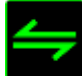

### **Alternar perfil**

Alternar Perfil permite alterar perfis instantaneamente e carregar imediatamente todas as suas configurações pré-configuradas. Ao selecionar a opção Mudar Perfil no Menu principal de tarefas, será exibido um submenu onde você poderá escolher o perfil a ser usado. Uma exibição em tela aparecerá automaticamente sempre que você mudar perfis.

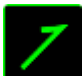

#### **Iniciar um programa**

Iniciar um programa permite executar um programa ou aplicativo usando o botão atribuído. Ao selecionar Iniciar um programa no menu suspenso, aparece um botão que permite pesquisar o programa ou aplicativo específico que você deseja usar.

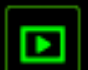

#### **Função multimídia**

Esta opção pemite a você vincular os controles de reprodução multimídia ao seu dispositivo. Após selecionar a Função Multimídia, é exibido um submenu. Abaixo, estão listados os controles de reprodução multimídia que você pode escolher no submenu:

- Sem áudio silencia o áudio.
- Volume para baixo diminui o volume da saída de áudio.
- Volume para cima aumenta o volume da saída de áudio.
	-
- Volume do Mic para cima aumenta o volume do microfone.
- Volume do Mic para baixo diminui o volume do microfone.
- Sem áudio silencia o áudio do microfone
- Sem áudio Tudo silencia a saída de áudio e o microfone .
- Reproduzir/Pausar reprodução, pausa ou continuação da reprodução de mídia atual.

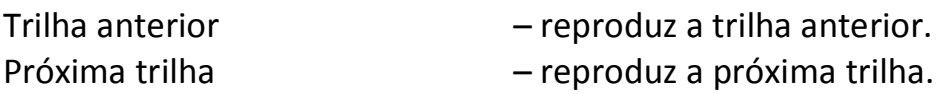

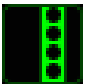

# **Barra Charm Do Windows 8**

Esta opção permite a você atribuir uma tecla em um comando de tecla de atalho do Sistema Operacional. Para obter mais informações, visite:

[http://windows.microsoft.com/pt-br/windows-8/getting-around-tutorial.](http://windows.microsoft.com/pt-br/windows-8/getting-around-tutorial)

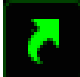

#### **Teclas De Atalho**

Esta opção permite a você atribuir uma tecla em um comando de tecla de atalho do Sistema Operacional. Para obter mais informações, visite: [http://support.microsoft.com/kb/126449/pt-br.](http://support.microsoft.com/kb/126449/pt-br)

# **Teclas De Atalho Do Windows**

Esta opção permite a você atribuir uma tecla em um comando de tecla de atalho do Sistema Operacional. Para obter mais informações, visite: [http://support.apple.com/kb/ht1343.](http://support.apple.com/kb/ht1343)

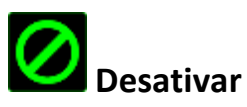

Essa opção transforma um botão atribuído em não utilizável. Use Desativar quando não precisar de um botão ou se um botão em particular interferir com seus jogos.

#### *Guia Desempenho*

A guia Desempenho permite que a velocidade e a precisão do ponteiro do mouse sejam aprimoradas. De forma semelhante à da guia Personalizar, as alterações feitas aqui são salvas automaticamente no perfil atual.

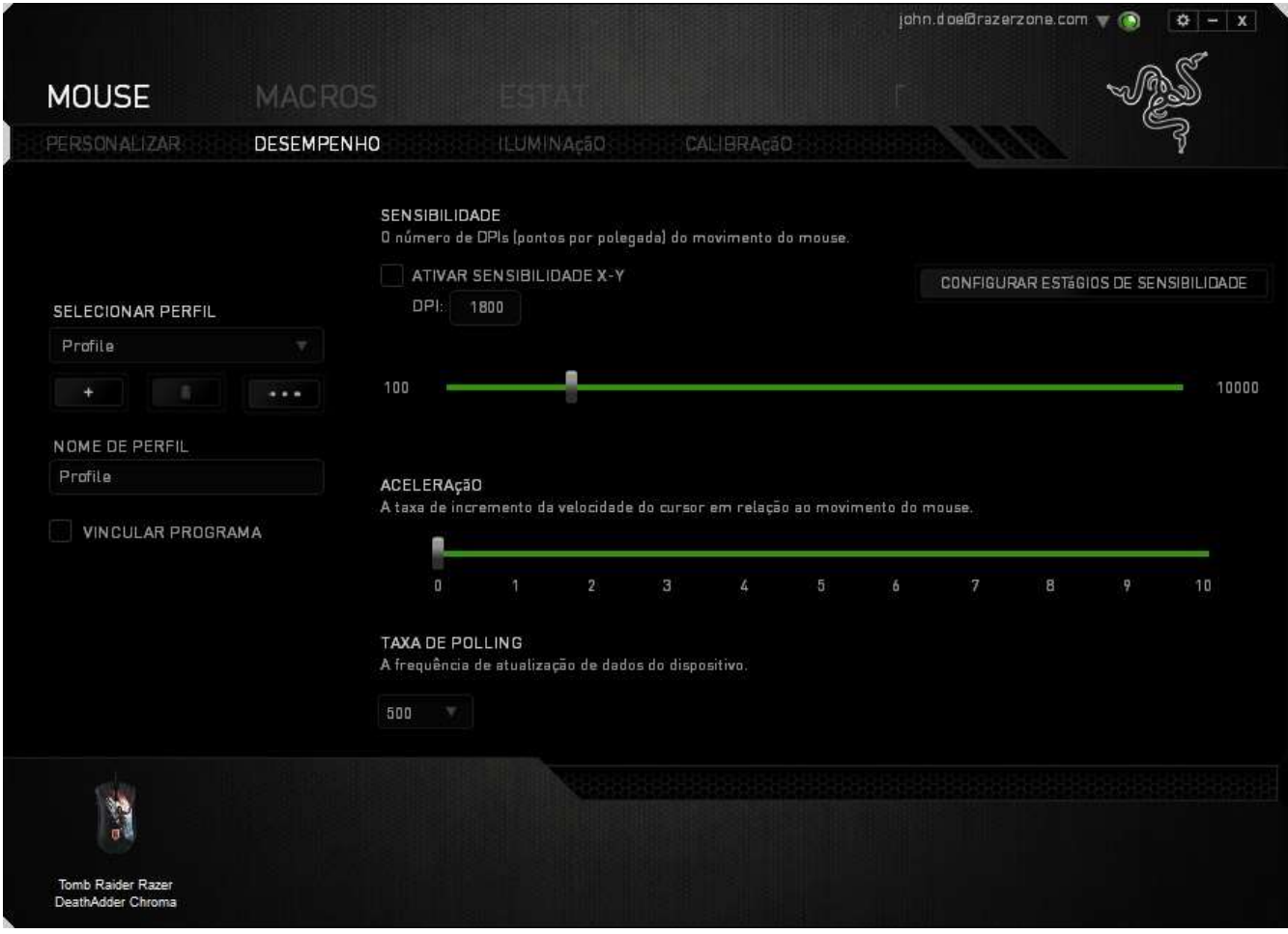

Abaixo estão listadas as opções de desempenho e suas descrições.

#### **Sensibilidade**

Sensibilidade se relaciona à quantidade de esforço necessária para mover o ponteiro do mouse em qualquer direção. Quanto mais alta a sensibilidade, mais respostas o mouse oferecerá. (Configuração recomendada: 1600 – 1800)

**Ativar sensibilidade X-Y** 

Por padrão, os eixos X (horizontal) e Y (vertical) usam os mesmos valores de sensibilidade. Entretanto, você pode definir valores de sensibilidade diferentes para cada um dos eixos selecionando a opção "**Ativar Sensibilidade X e Y**".

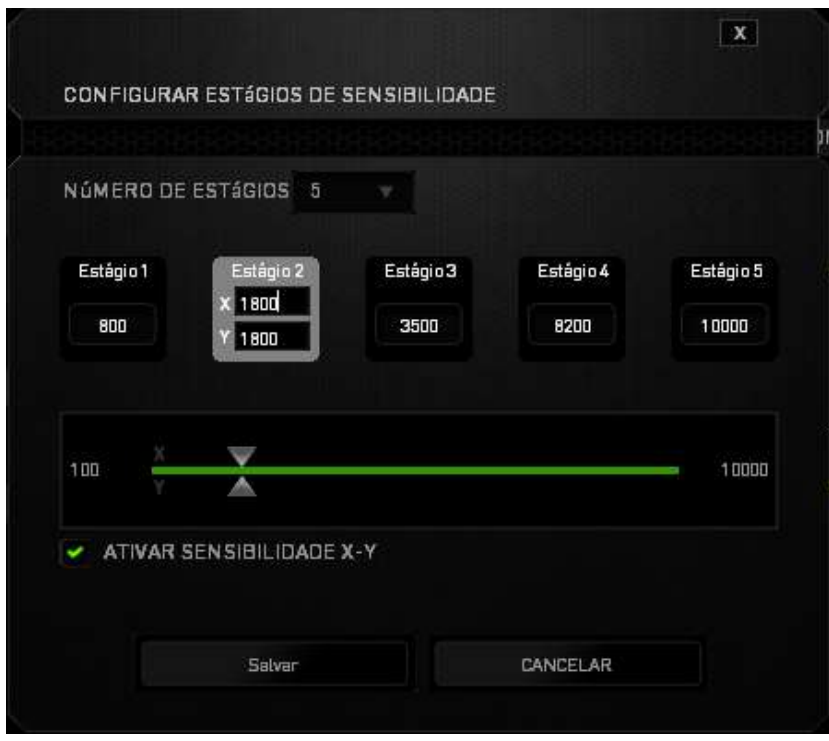

#### **Configurar estágios de sensibilidade**

Um estágio de sensibilidade trata-se de um valor de sensibilidade predeterminado. Você pode criar até cinco estágios de sensibilidade diferentes, os quais podem ser escolhidos por meio dos botões de estágio de sensibilidade para cima e para baixo. Esta opção pode ser usada paralelamente à opção "**Ativar Sensibilidade X e Y**".

#### **Aceleração**

Aceleração aumenta a velocidade de movimento do cursor de acordo com a velocidade com que você move o mouse. Quanto mais alto o valor, mais rápido o mouse acelera. (Configuração recomendada: Windows 0, Mac 5)

#### **Taxa de Polling**

Quanto maior a taxa de poll, maior será a frequência com que o computador recebe informações sobre o status do mouse, aumentando, assim, o tempo de reação do ponteiro do mouse. Você pode trocar entre 125Hz (8ms), 500Hz (2ms) e 1000Hz (1ms) selecionando a taxa de poll desejada no menu suspenso.

(Configuração recomendada: 500Hz – 1000Hz)

#### *Guia Iluminação*

Na guia Iluminação você pode perso4nalizar a aparência do seu mouse para jogos e escolher entre 16 milhões de cores para a iluminação de fundo ou selecionar a opção Ciclo de espectros para que as cores mudem aleatória e indefinidamente.

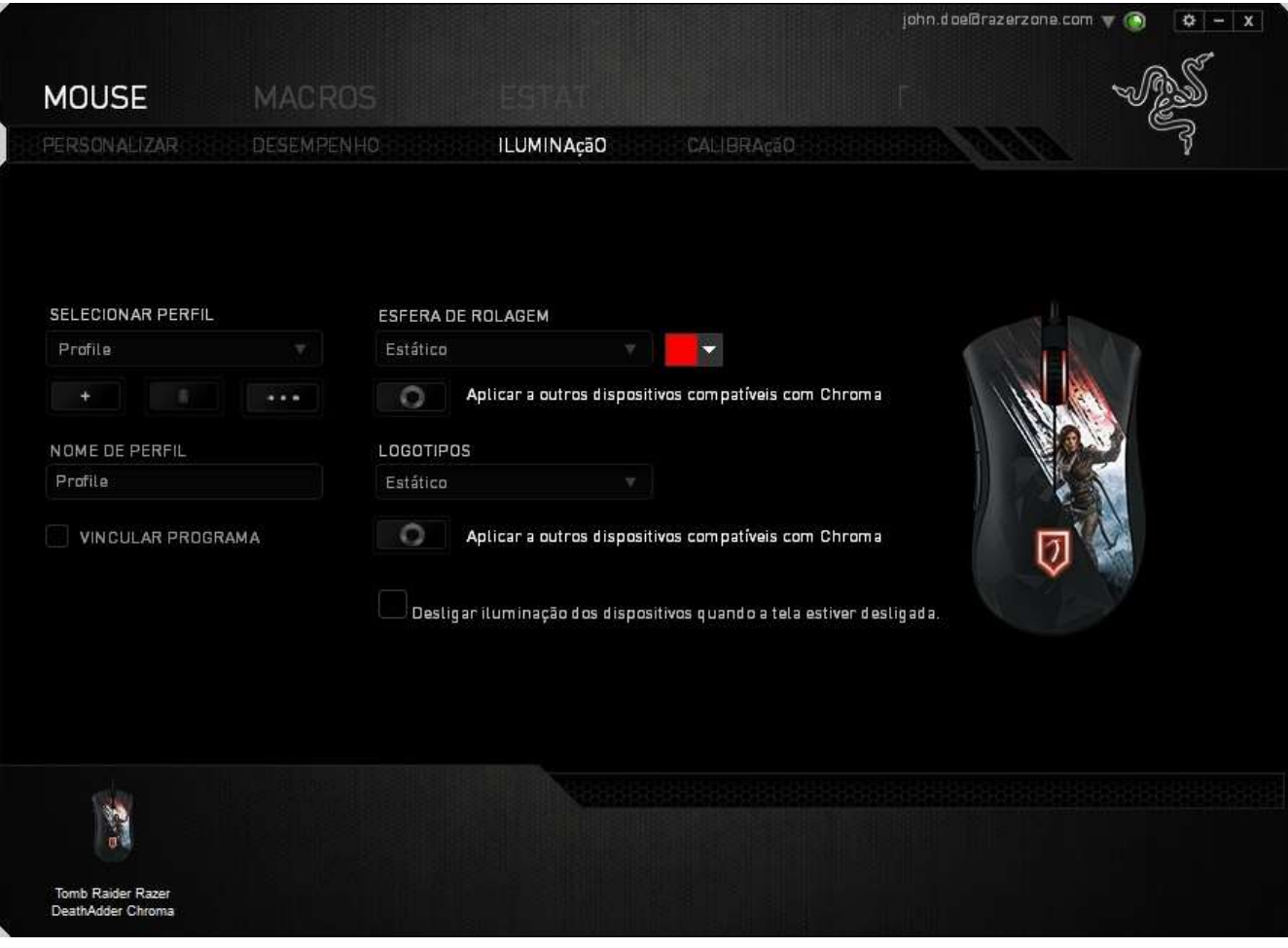

#### *Guia Calibragem*

A guia Calibragem permite que você otimize o Sensor de precisão Razer para qualquer superfície e aprimore a movimentação. Para utilizar este recurso, você deve selecionar a opção LIGADA em *CALIBRAGEM DA SUPERFÍCIE*.

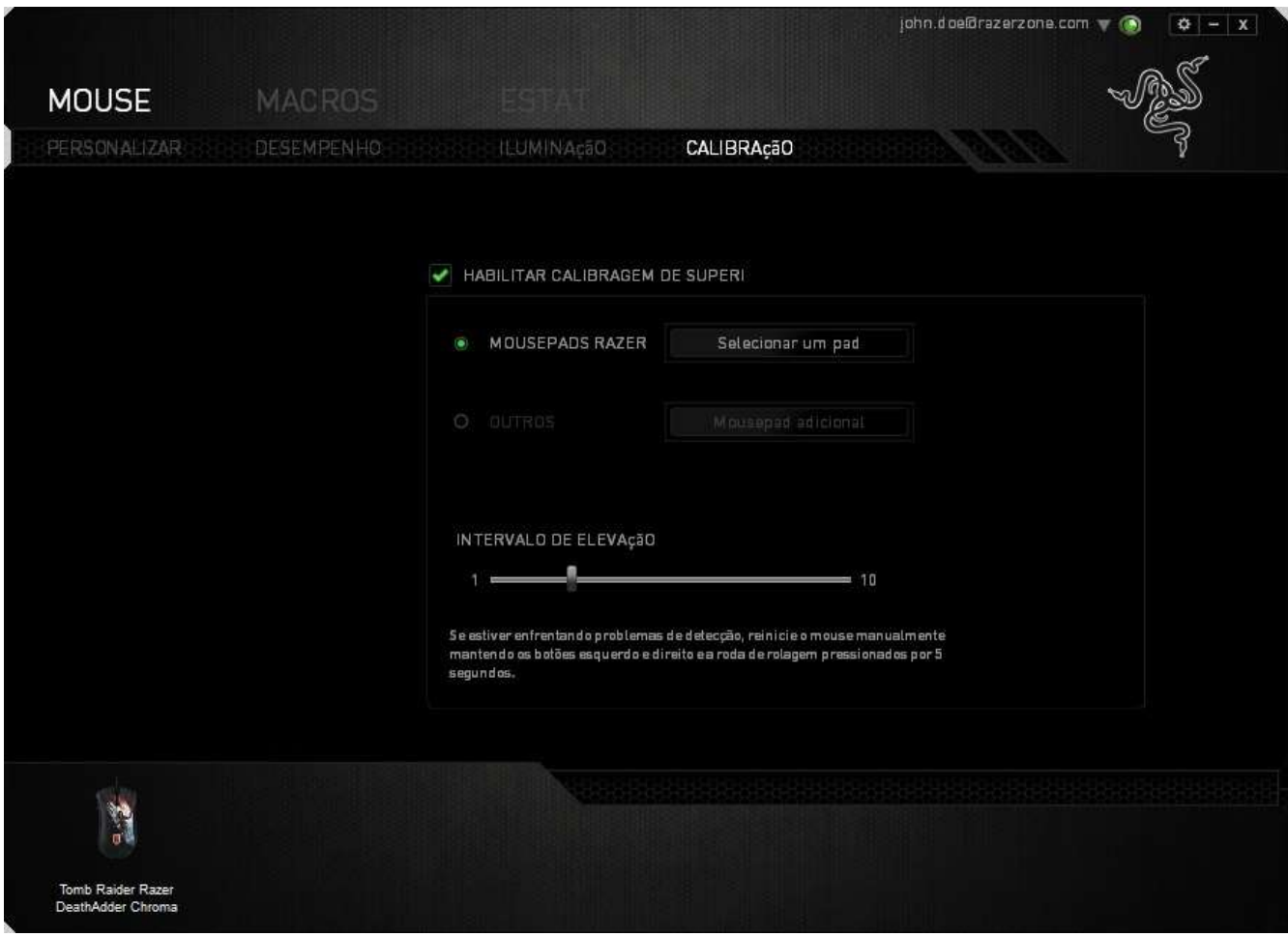

A AMPLITUDE DE LEVANTAMENTO permite que você defina a distância que o sensor deixa de se movimentar quando for levantado da superfície do mouse. Para utilizar este recurso, você deve, primeiro, ativar a *CALIBRAGEM DA SUPERFÍCIE* e, em seguida, escolher a superfície apropriada para o mouse.

#### **Mouse pads Razer**

O Razer DeathAdder Chroma é 'ajustado' ou otimizado especialmente para os mouse pads Razer. Isso significa que o sensor foi extensivamente testado para confirmar que o Razer DeathAdder lê e controla melhor nas quanto utilizado juntamente com mouse pads Razer.

Se você estiver utilizando um mouse pad Razer, clique no selecionarum pad botão para acessar o submenu Apoios Razer. Este menu exibe uma vasta lista de mouse pads da marca Razer. Selecione o mouse pad apropriado na lista e, em seguida, escolha entre *VELOCIDADE* ou *CONTROLE* se aplicável.

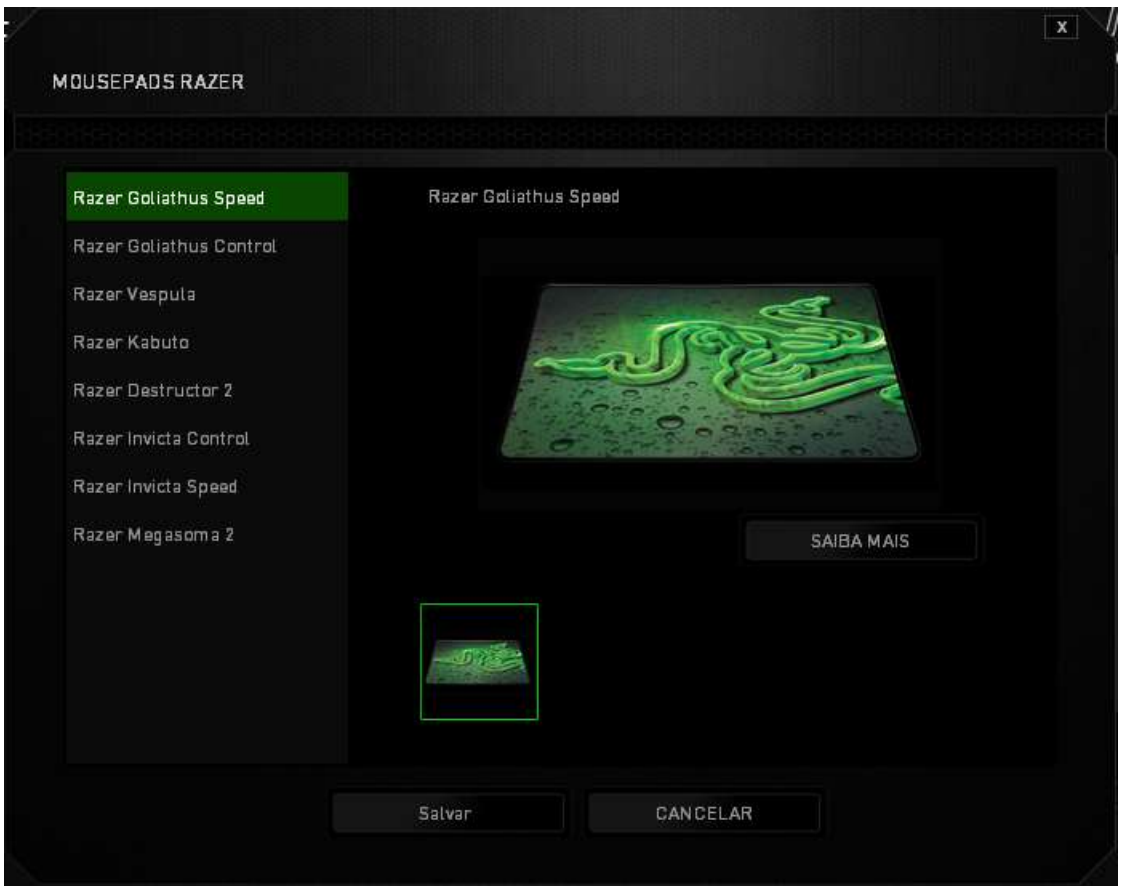

Se você deseja saber mais sobre um determinado mouse pad, ou deseja adquirir um mouse pad da Razer, clique **no salba Mais** no botão.

#### **Outros Mouse Pads**

Se você estiver utilizando um mouse pad de outra marca ou uma superfície que não a

padrão, selecione OUTROS e clique no **botão para acessar o construir e para acessar** o submenu de calibragem manual.

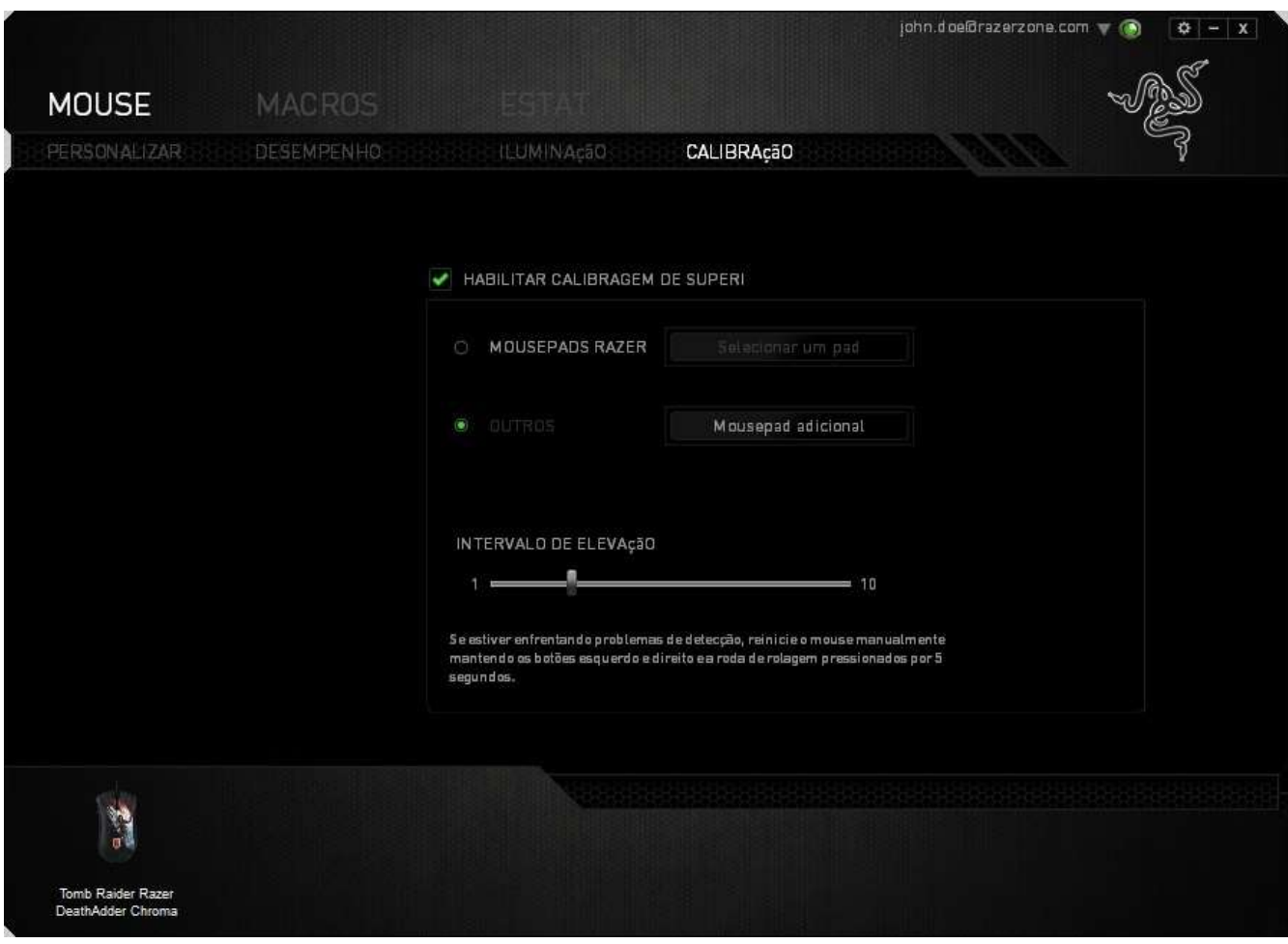

Neste submenu, você pode ajustar manualmente o Sensor de precisão Razer para que se adapte à sua superfície.

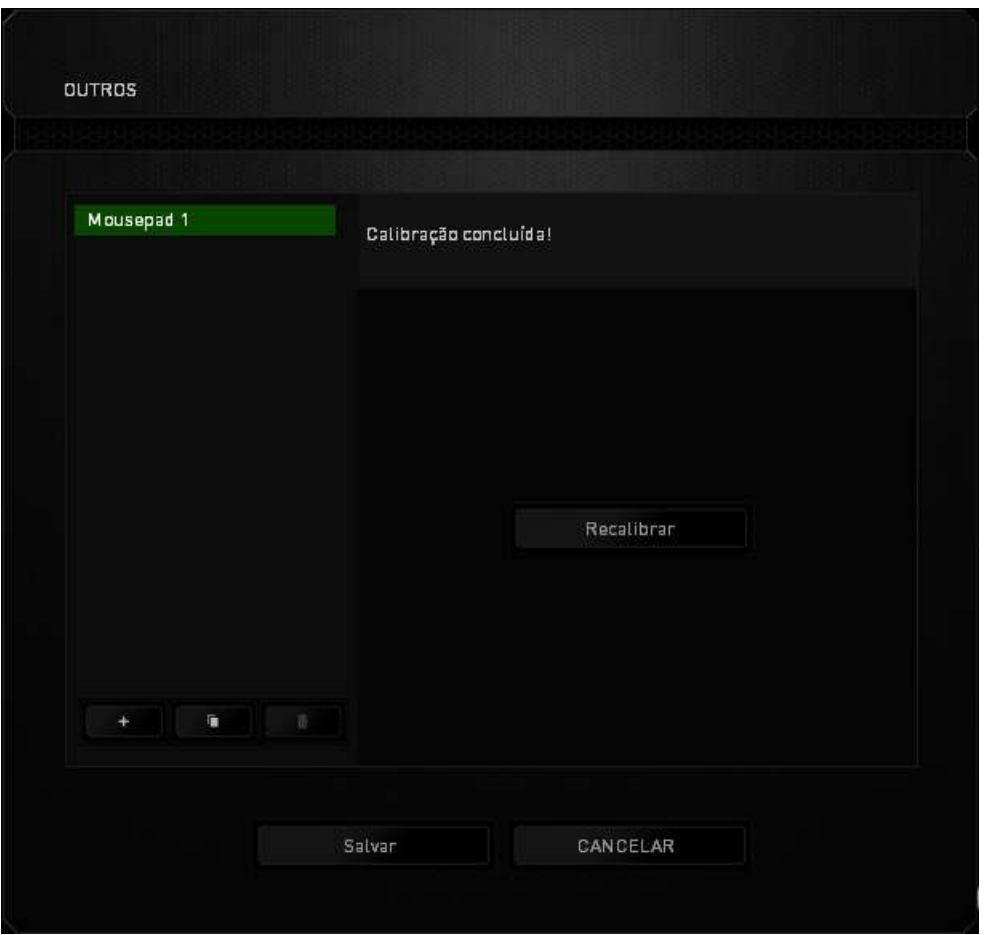

Para iniciar a calibragem do sensor, clique no botão. Depois de clicar no Recalibrar botão, o Razer Synapse começará a ajustar o sensor. Evite mover o Razer DeathAdder durante essa operação.

Quando o Sensor de precisão Razer estiver pronto, pressione e segure o botão esquerdo do mouse e mova o mouse por toda a superfície em formato zigue-zague, conforme exibido no guia na tela.

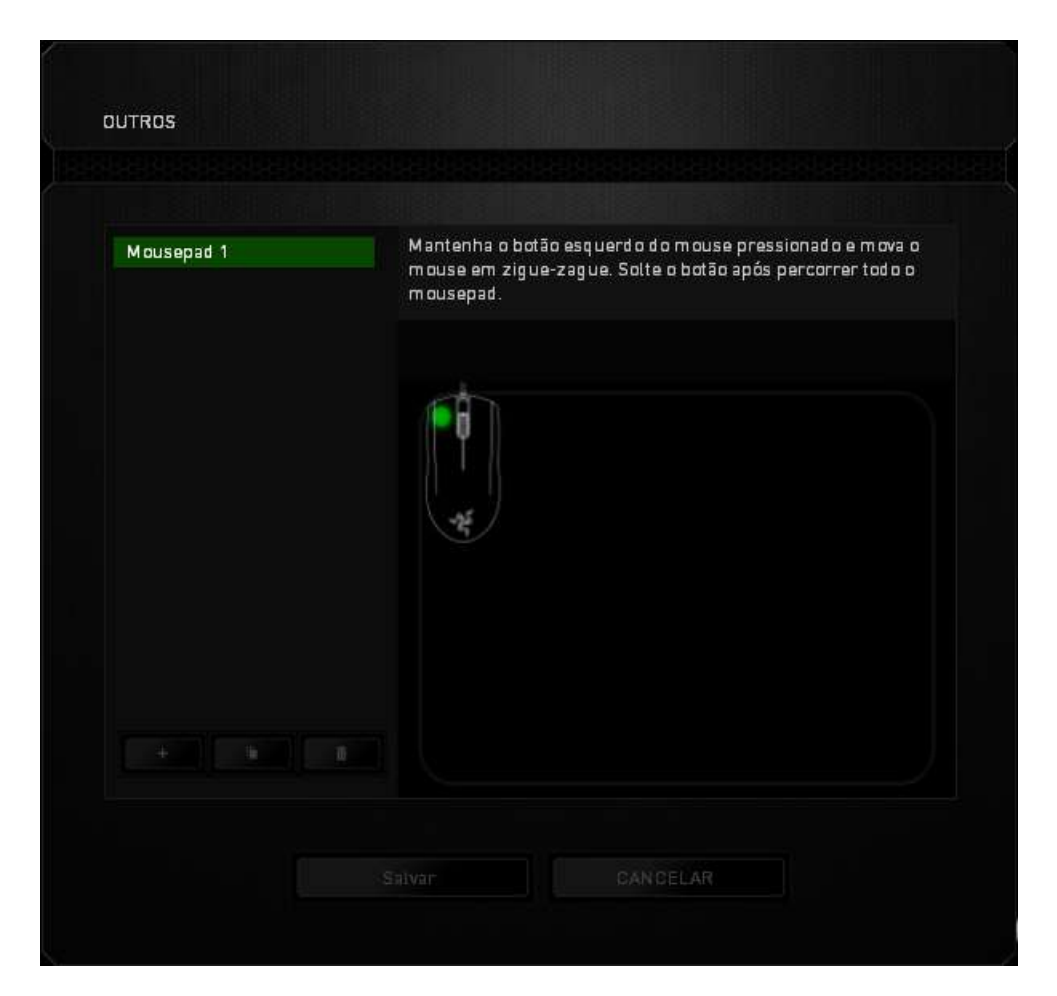

Depois de movê-lo por toda a superfície, solte o botão esquerdo do mouse. Assim, você será levado novamente para o submenu de calibragem, que contém novas informações sobre mouse pads.

Ainda há outras opções disponíveis nesta seção, como a adição de um nova configuração de mouse pad com um clique no **botão**, a exclusão da configuração de mouse pad selecionada no momento com um clique no **botão** botão ou a duplicação da configuração de mouse pad selecionada no momento com um clique no **botão**.

#### *GUIA MACROS*

A guia Macros permite criar uma série precisa de teclas e botões pressionados. Essa guia também permite que você tenha diversas macros e longos comandos de macros ao seu dispor.

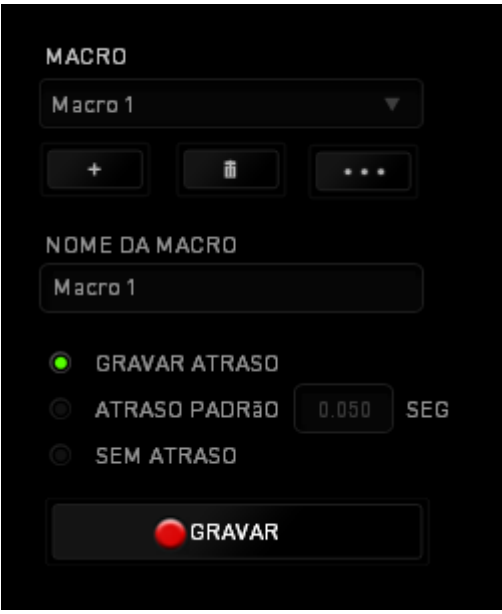

A seção Macro funciona de forma semelhante à seção Perfil, você pode renomear uma macro digitando no campo abaixo **Nome da macro**. Também existem outras opções disponíveis na seção Macro, como a criação de uma nova macro, clicando no botão

 $\vert$ ; a exclusão da macro atual, clicando no botão  $\vert$   $\vert$   $\vert$   $\vert$  e a duplicação da

macro atual, clicando no botão

Para criar um comando de macro, simplesmente clique no botão **de GERAVAR** e todas as teclas e botões pressionados serão automaticamente registrados na tela de macros**.**  Quando todos os registros de macros estiverem concluídos, clique no botão

**PARAR** 

para encerrar a sessão.

A seção Macro permite inserir o atraso entre comandos. Em *GRAVAR ATRASO* o atraso entre comandos é registrado conforme eles são inseridos. O *ATRASO PADRÃO* usa um tempo predefinido (expresso em segundos) como o atraso. E *NENHUM ATRASO* omite todas as pausas entre teclas e botões pressionados.

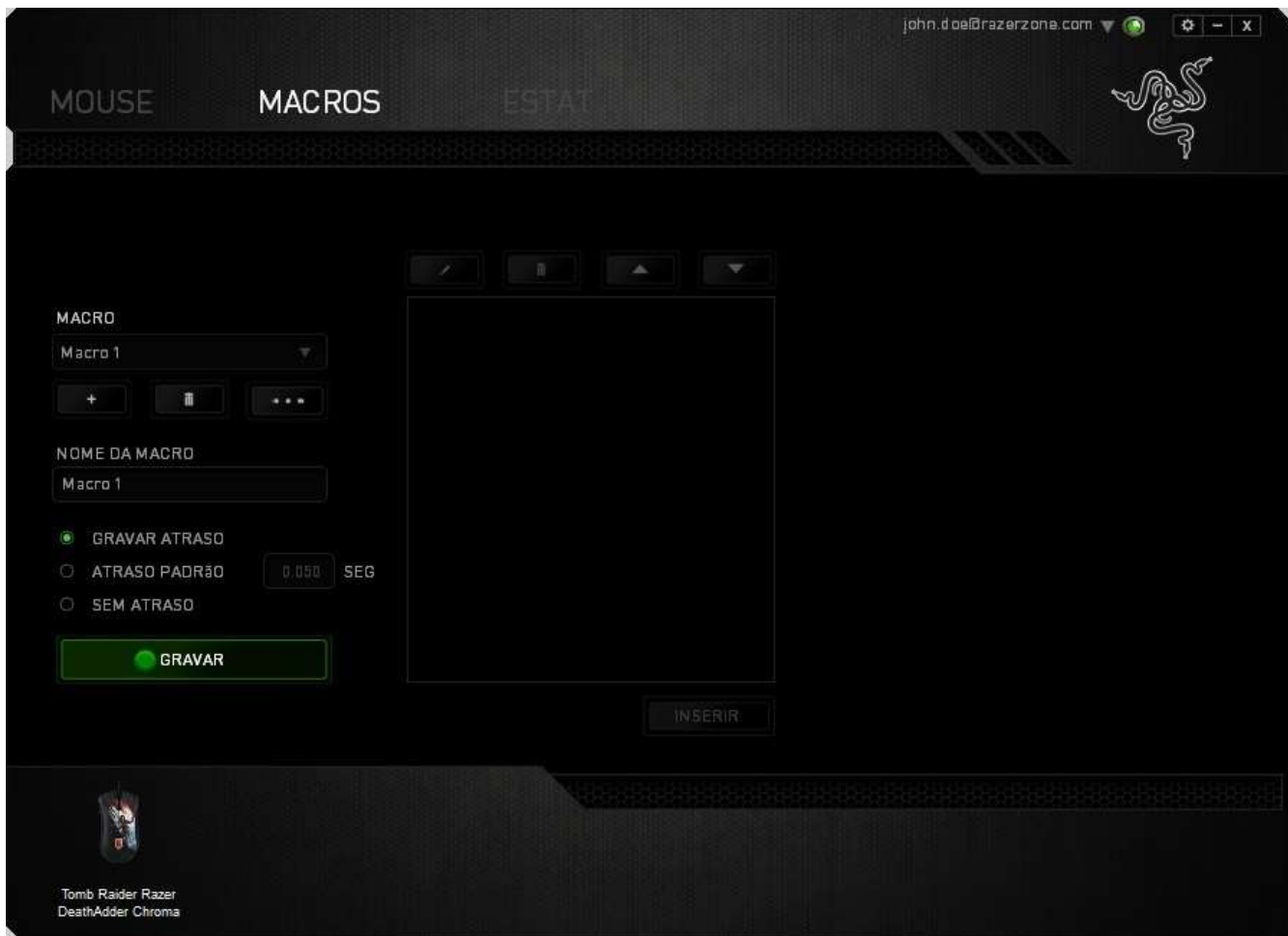

*Observação: Você pode usar até 3 casas decimais ao inserir valores no campo de segundos (seg).*

Após gravar uma macro, você pode editar os comandos inseridos selecionando cada comando na tela de macros. Cada tecla ou botão pressionado é organizado sequencialmente com o primeiro comando mostrado no topo da tela.

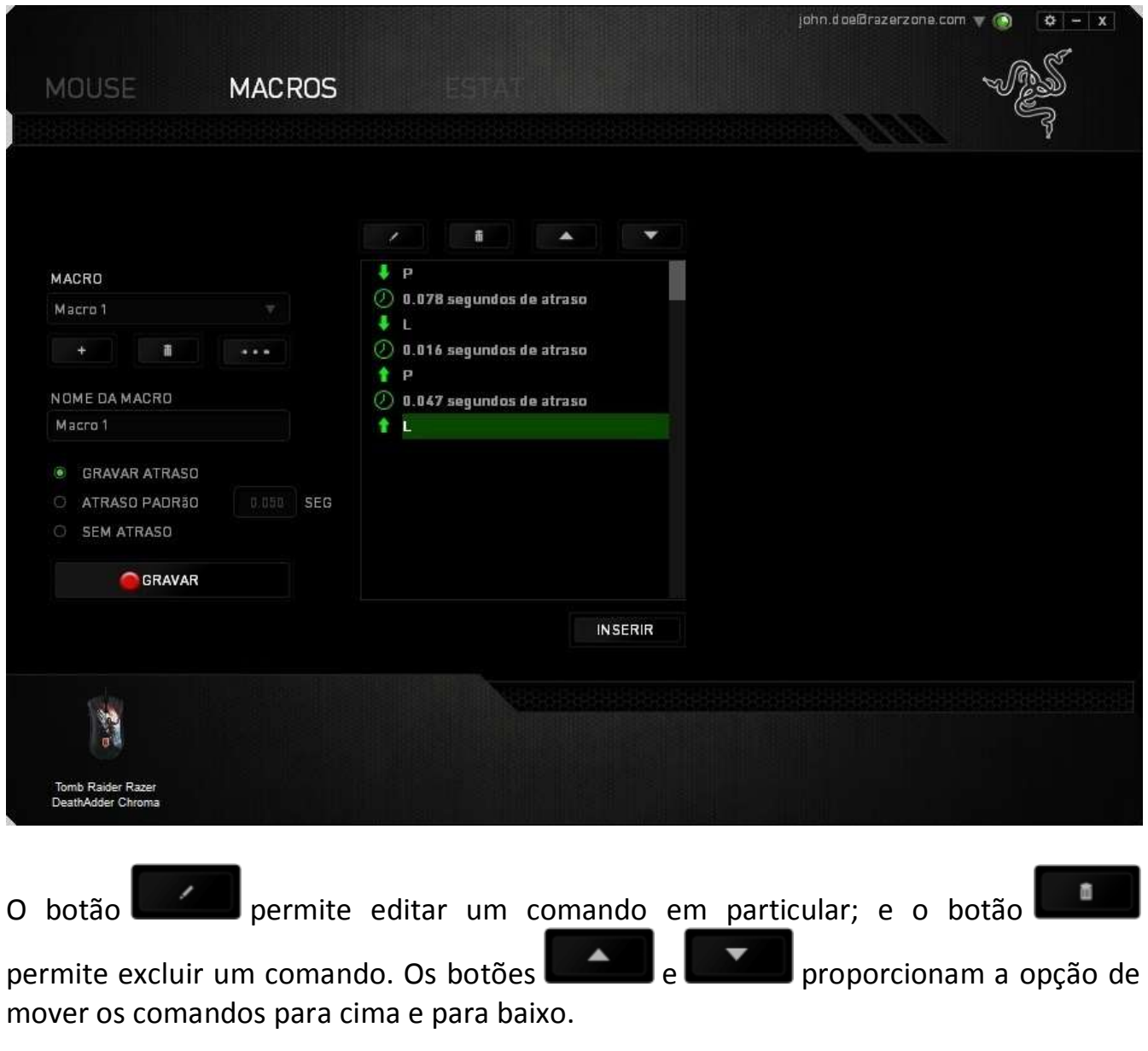

O botão **permite colocar sequências de teclas, botões ou tempos de atraso** entre teclagens antes ou após o comando ser selecionado.

Após pressionar o botão o botão **de INSERIR**, uma nova janela de exibição aparecerá ao lado da lista de comandos de macros. O menu suspenso nessa janela permitirá escolher uma sequência de teclas ou um atraso a ser adicionado antes ou após o comando da macro destacada.

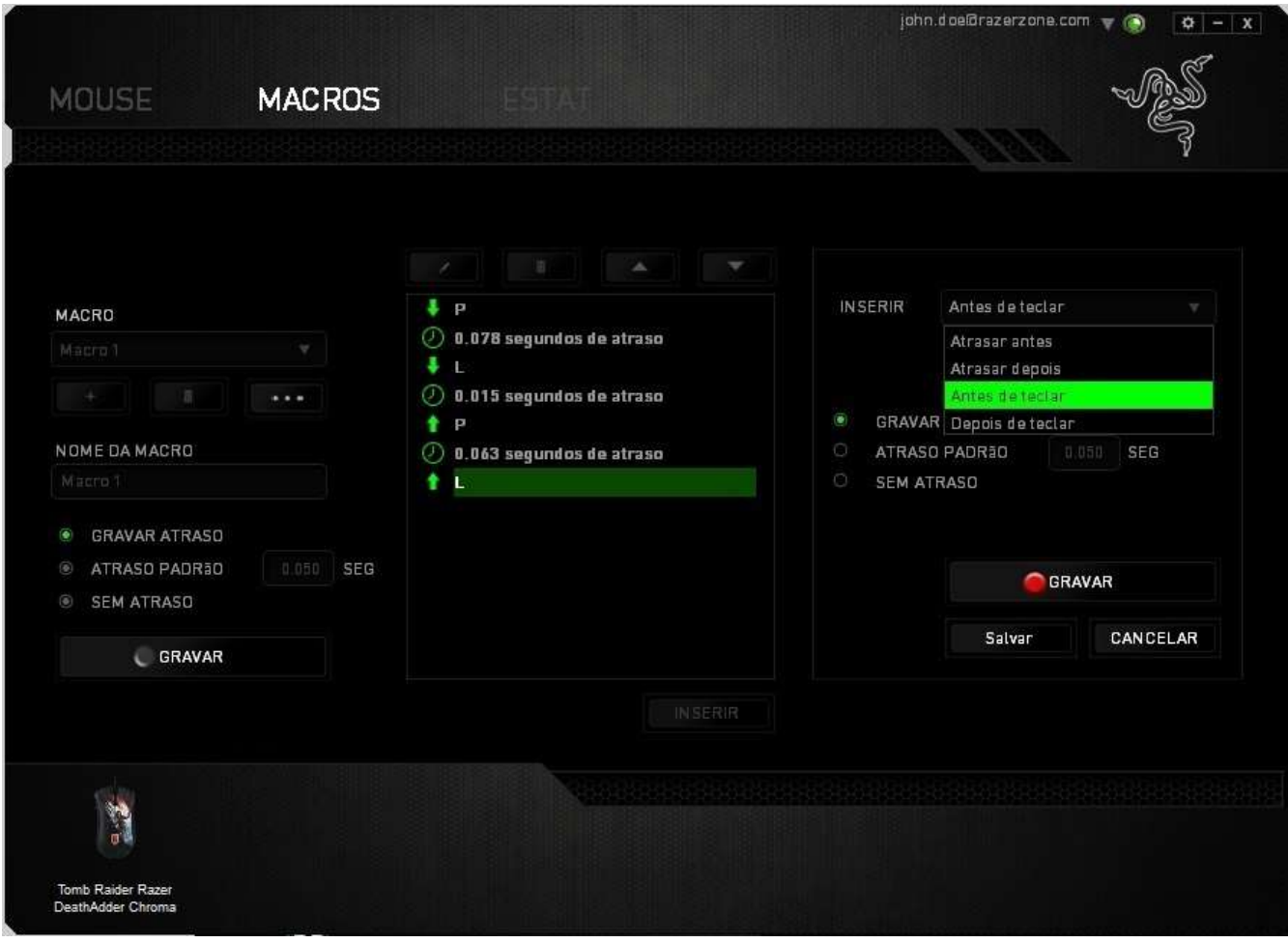

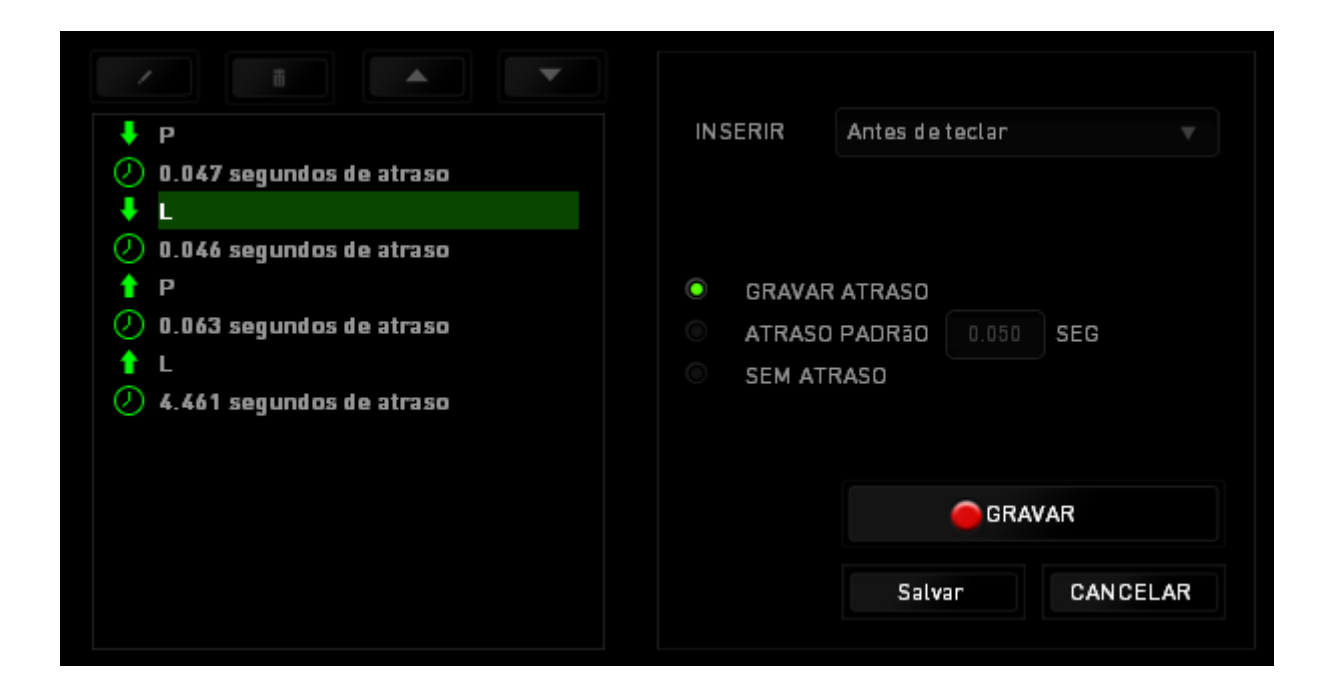

Você pode adicionar um novo conjunto de comandos de macros clicando no botão GRAVAR

no menu de sequência de teclas pressionadas; ou insira os tempos de atraso no campo de duração usando o menu de atraso.

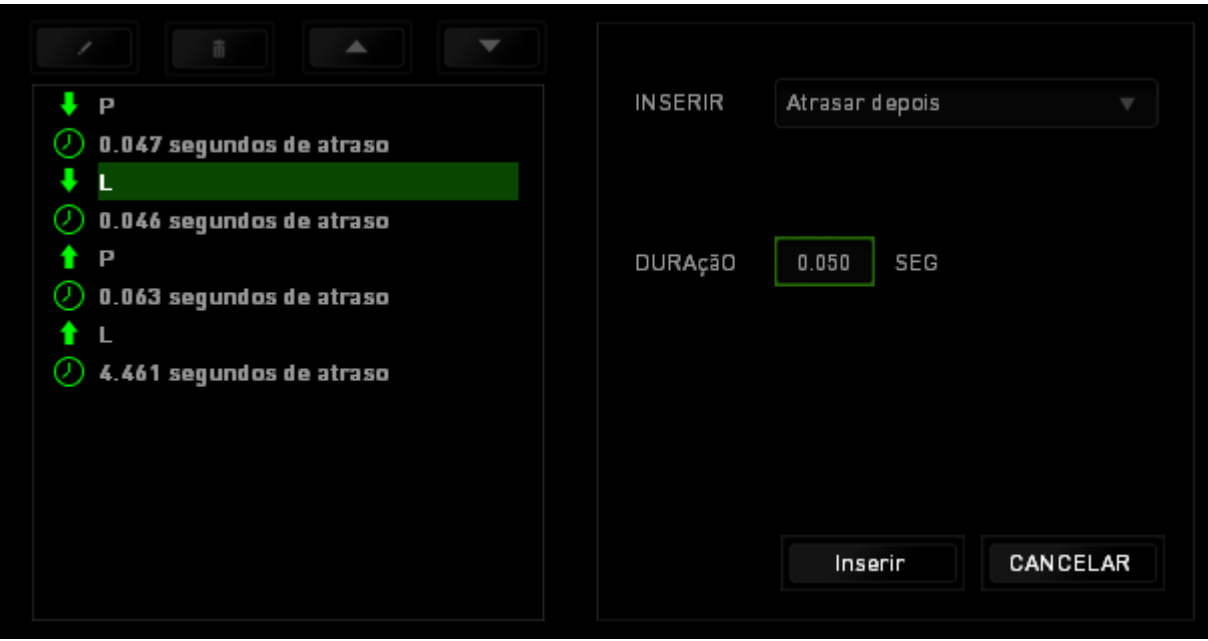

#### *ESTATÍSTICAS E HEATMAPS*

Estatísticas e heatmaps ajudam a analisar sua jogabilidade rastreando os cliques e movimentos do mouse e o uso do teclado durante o jogo para exibi-los na forma de heatmaps, em sobreposições. Por padrão, essa função está desabilitada. Para ativar essa função, clique no ícone de notificações ao lado do seu nome de usuário na janela do Razer Synapse e selecione "Habilitar estat. e heatmaps".

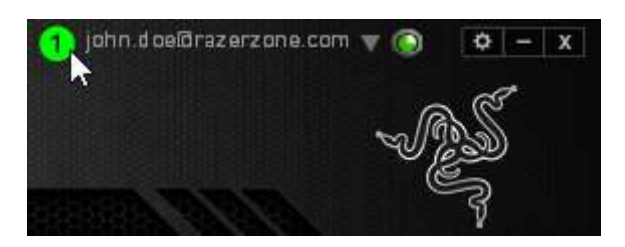

Na caixa de diálogo que aparece, confirme a habilitação da função. Volte ao Razer Synapse, e uma nova guia "Estatísticas" estará disponível. Basta clicar na guia para abrir a janela da função.

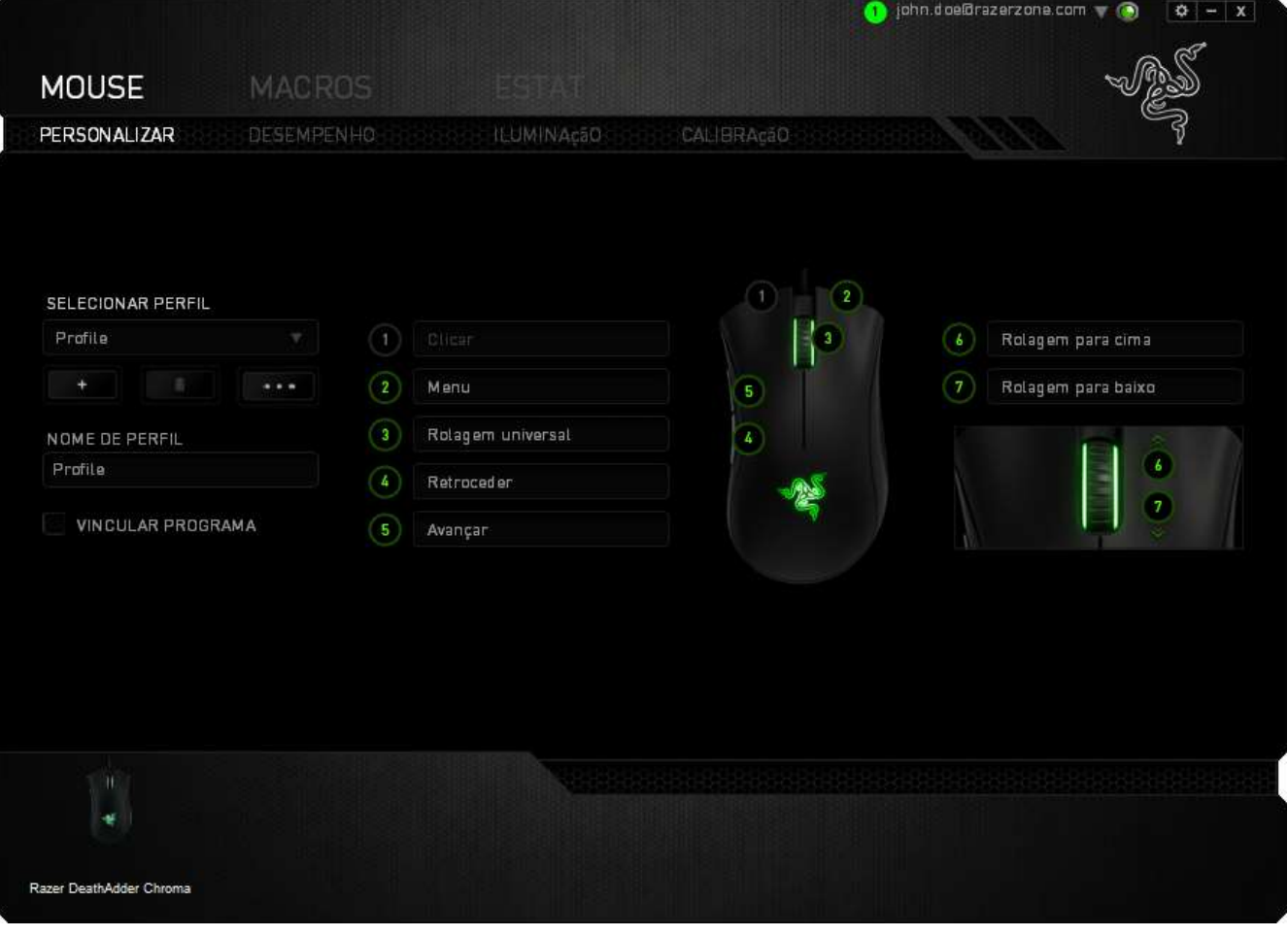

#### **Lista de jogos**

Estatísticas e heatmaps funcionam registrando o uso de todos os dispositivos suportados por cada jogo. Quando a função está habilitada, ela varre automaticamente o seu sistema em busca de jogos instalados e os adiciona à Lista de Jogos que fica na lateral esquerda da tela. Clique em  $\Box$  para exibir ou ocultar a Lista de Jogos.

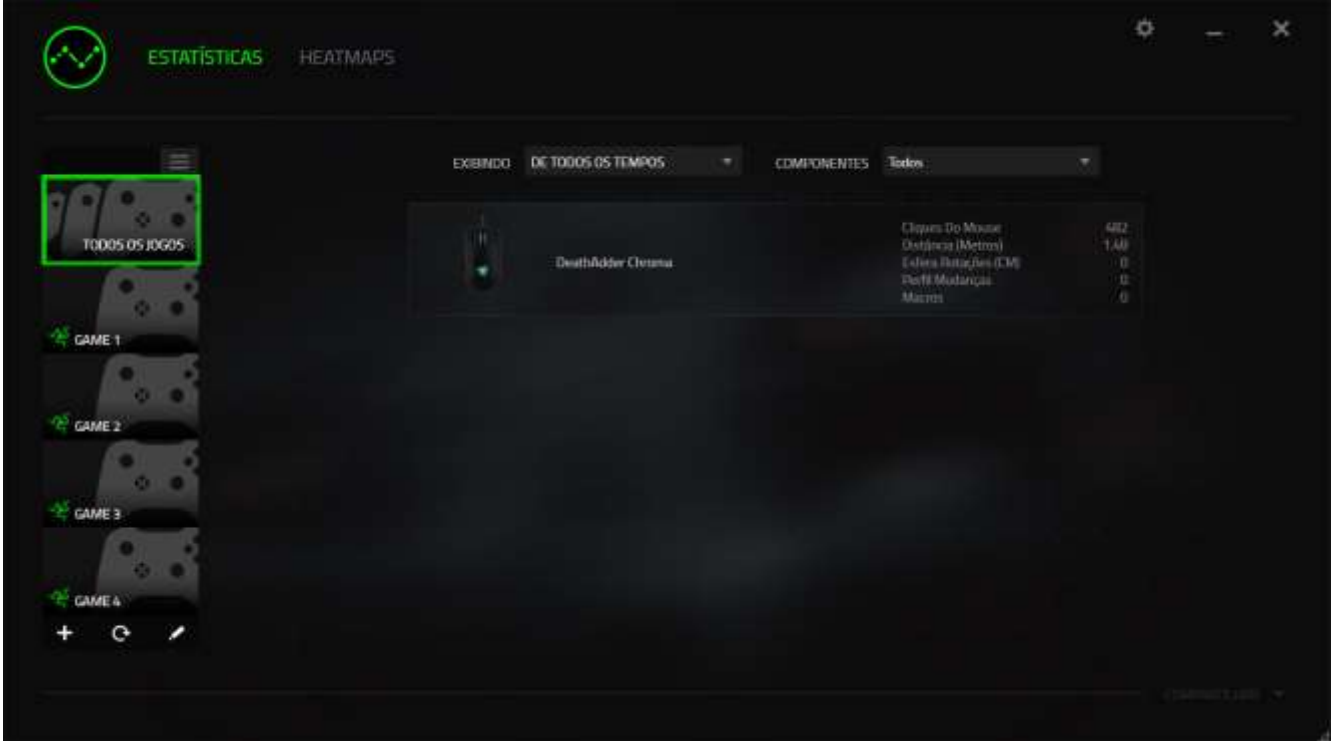

A partir dessa lista, você pode adicionar jogos que não foram detectados automaticamente, usando o botão  $\pm$ , editar jogos com o botão  $\leq$  ou varrer novamente o sistema com o botão **c** para encontrar novos jogos instalados.

#### *Guia Estatísticas*

Por padrão, a guia Estatísticas exibe as estatísticas gerais de todos os seus dispositivos Razer, para todos os jogos e o tempo todo. Você pode selecionar um jogo específico pela lista de jogos da lateral esquerda, alterar o período de tempo usando o menu suspenso *EXIBINDO*, ou o dispositivo Razer usando o menu suspenso *DISPOSITIVOS*.

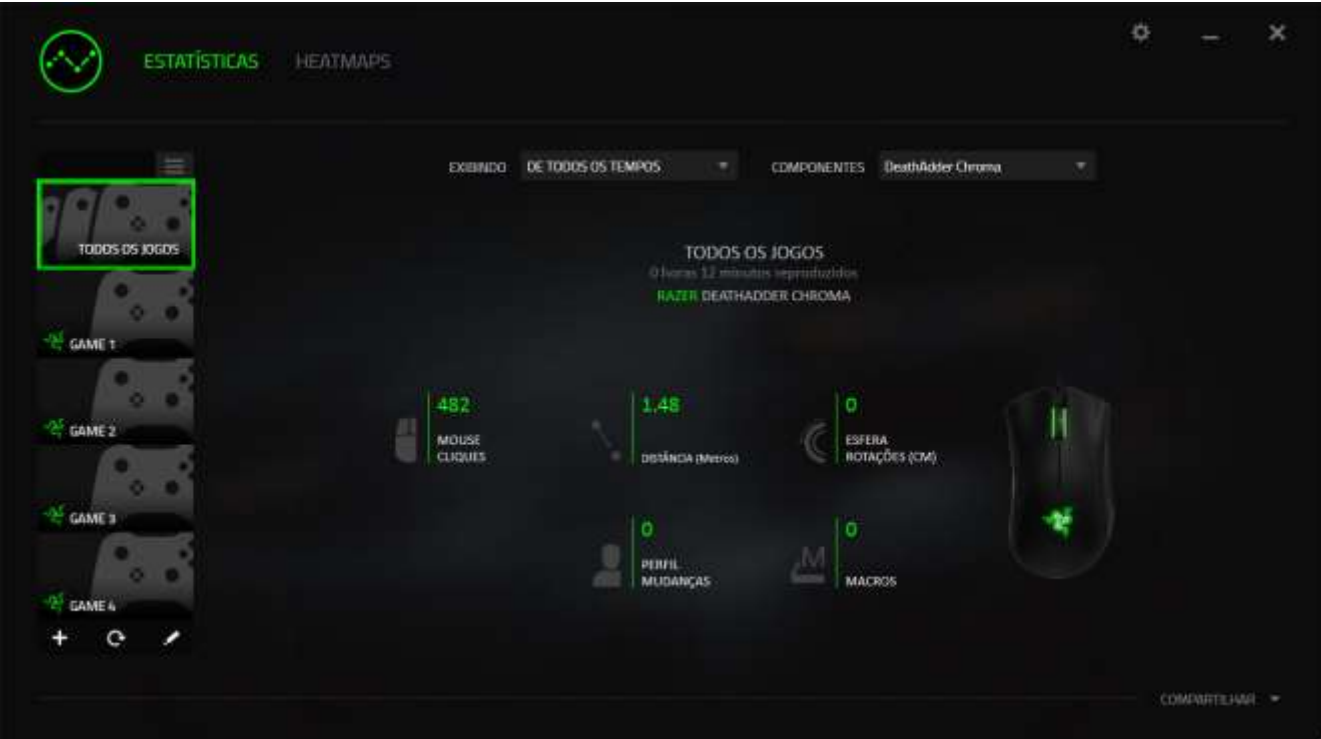

#### *Guia Heatmaps*

A guia Heatmaps exibe informações detalhadas sobre o uso do seu dispositivo Razer durante os jogos. Isso inclui:

 A guia **Cliques do Mouse**, um mapa de calor que exibe a frequência dos cliques do mouse em diferentes locais da tela.

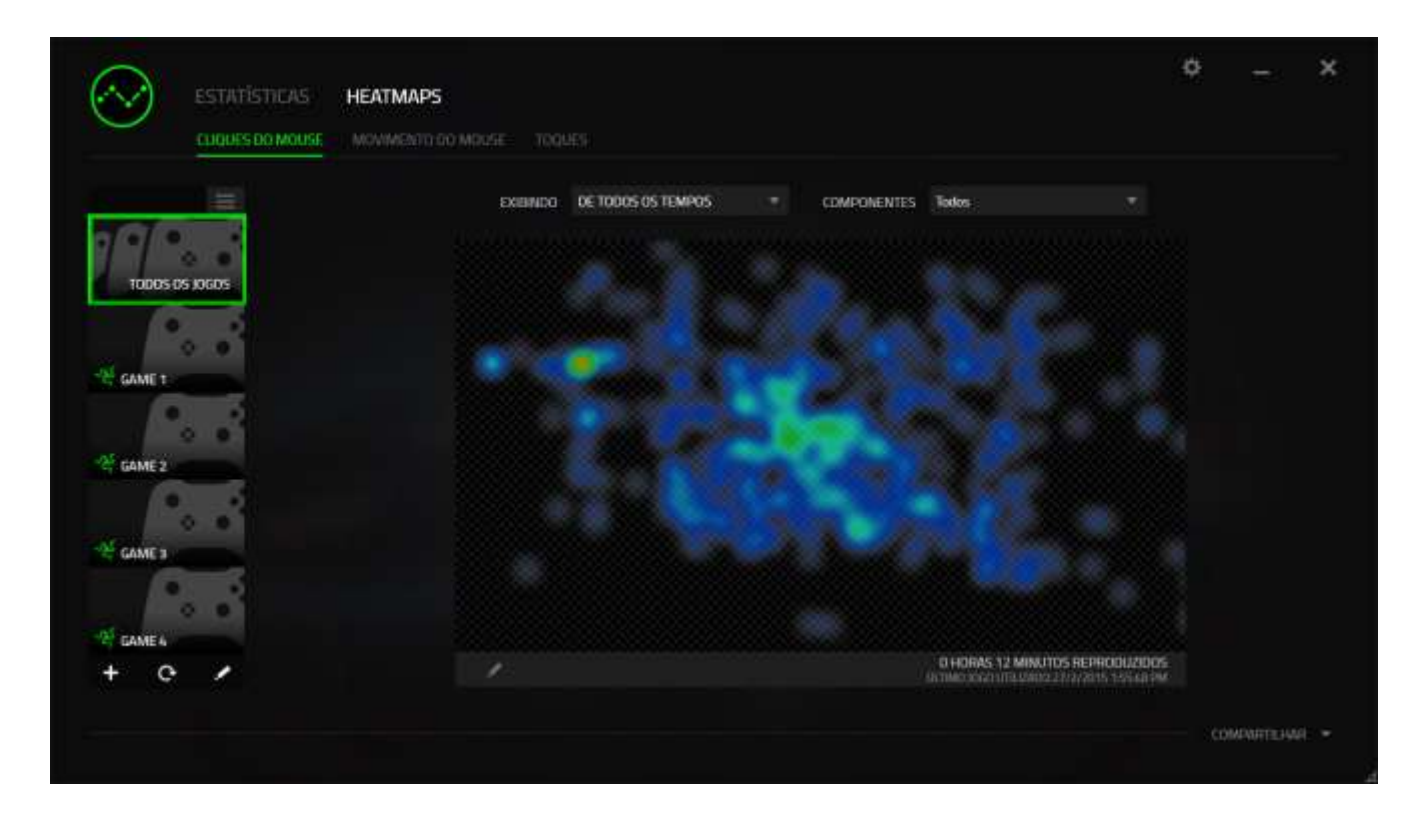

 A guia **Movimento do Mouse** , que exibe o movimento do cursor do mouse durante a partida. Essa guia também exibe, na forma de pontos brancos, as posições onde o cursor para na tela. Quanto mais tempo seu cursor ficar naquela posição, maior o ponto.

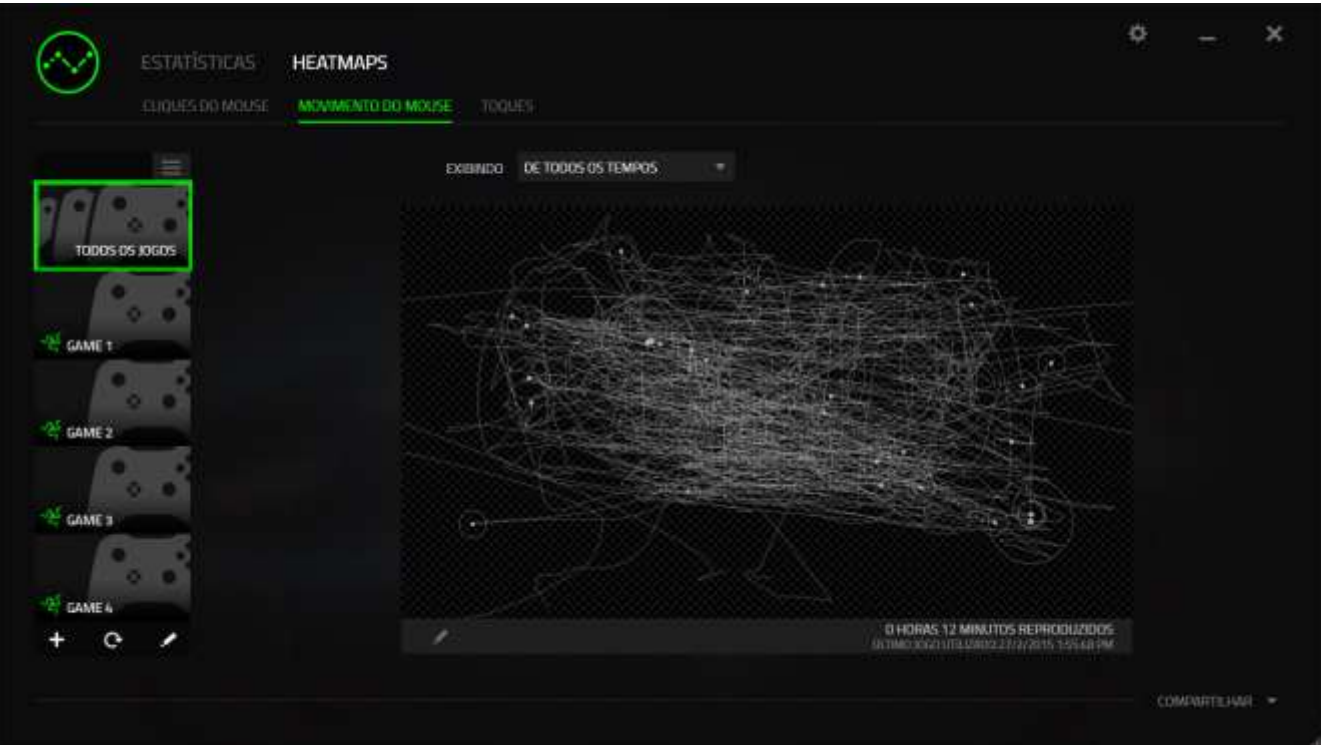

Heatmaps de mouse pode ser sobrepostos a capturas de tela dos jogos.

#### **Editando a imagem do heatmap**

Clique em **para alterar a imagem de fundo e/ou a transparência da sobreposição do** heatmap

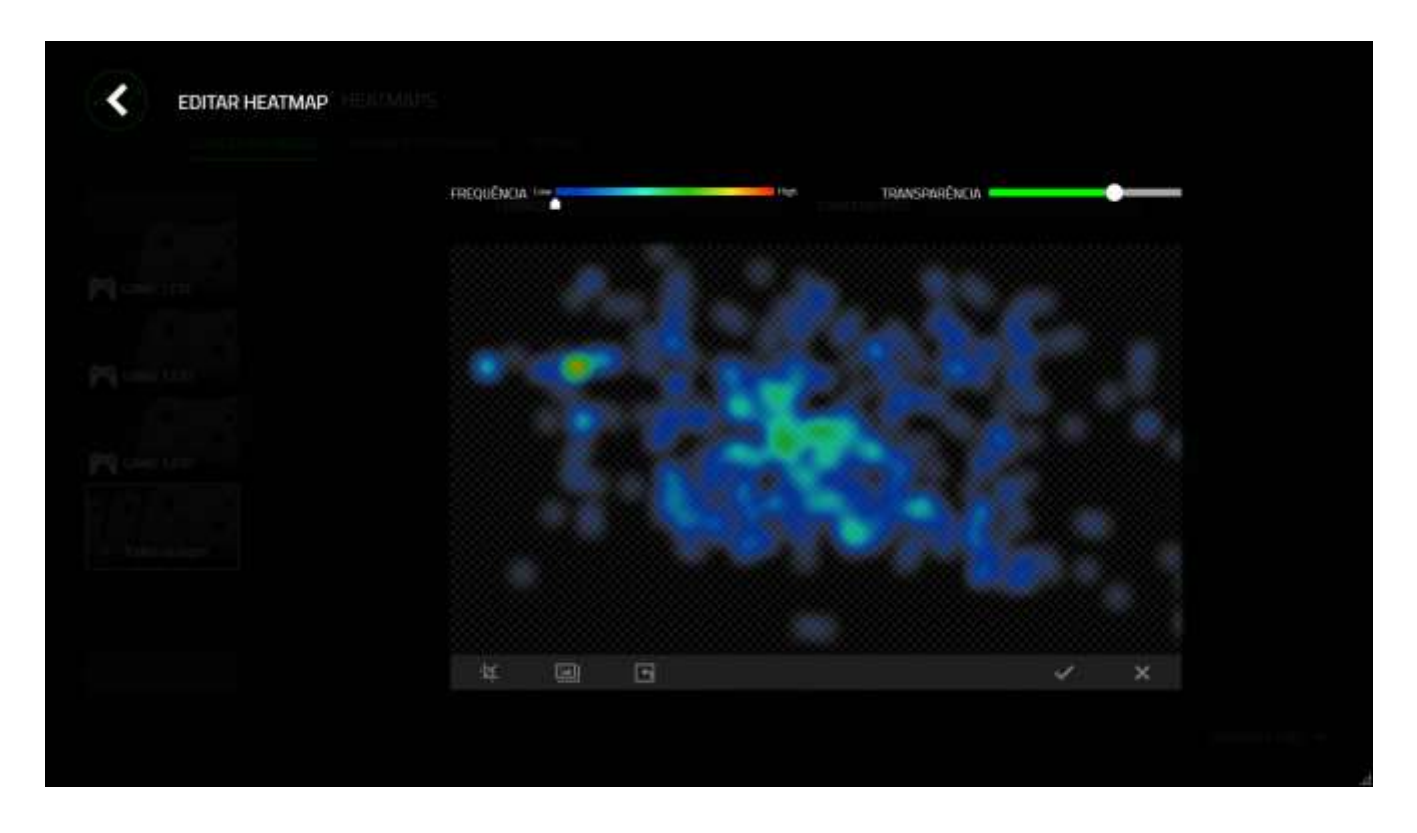

Aqui você também pode ajustar a transparência da sobreposição do heatmap sobre a imagem de fundo

Clique em  $\vee$  para salvar as alterações ou  $\vee$  sair sem salvar.

#### *Mídias sociais*

Você pode compartilhar a imagem do seu heatmap em redes sociais como Fecebook ou Twitter diretamente do Razer Synapse.

Na guia **Heatmaps**, clique no botão **Compartilhar**, na parte inferior direita da tela. Você será solicitado a fazer o login na mídia social selecionada usando uma conta existente, caso ainda não tenha feito.

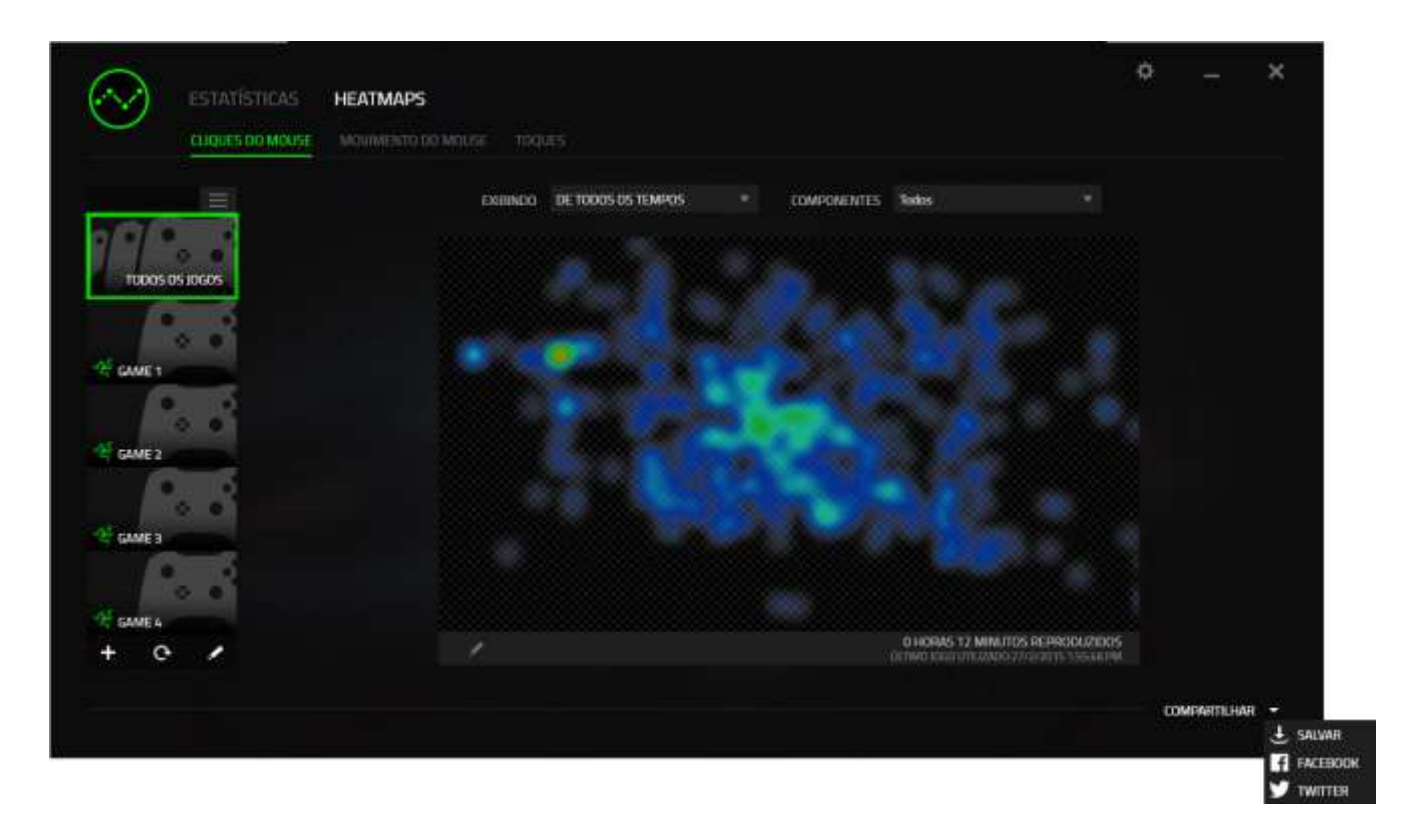

Também é possível fazer o login em suas contas de mídia social primeiro, na tela "CONFIGURAÇÕES". Na janela Estatísticas e Heatmaps, clique em ... Selecione a guia "CONTAS". Clique em **CONECTAR**, ao lado da rede social com a qual quer sincronizar. Insira seus detalhes de login e espere a conexão ser concluída. Enter your login details and wait for the connection to complete.

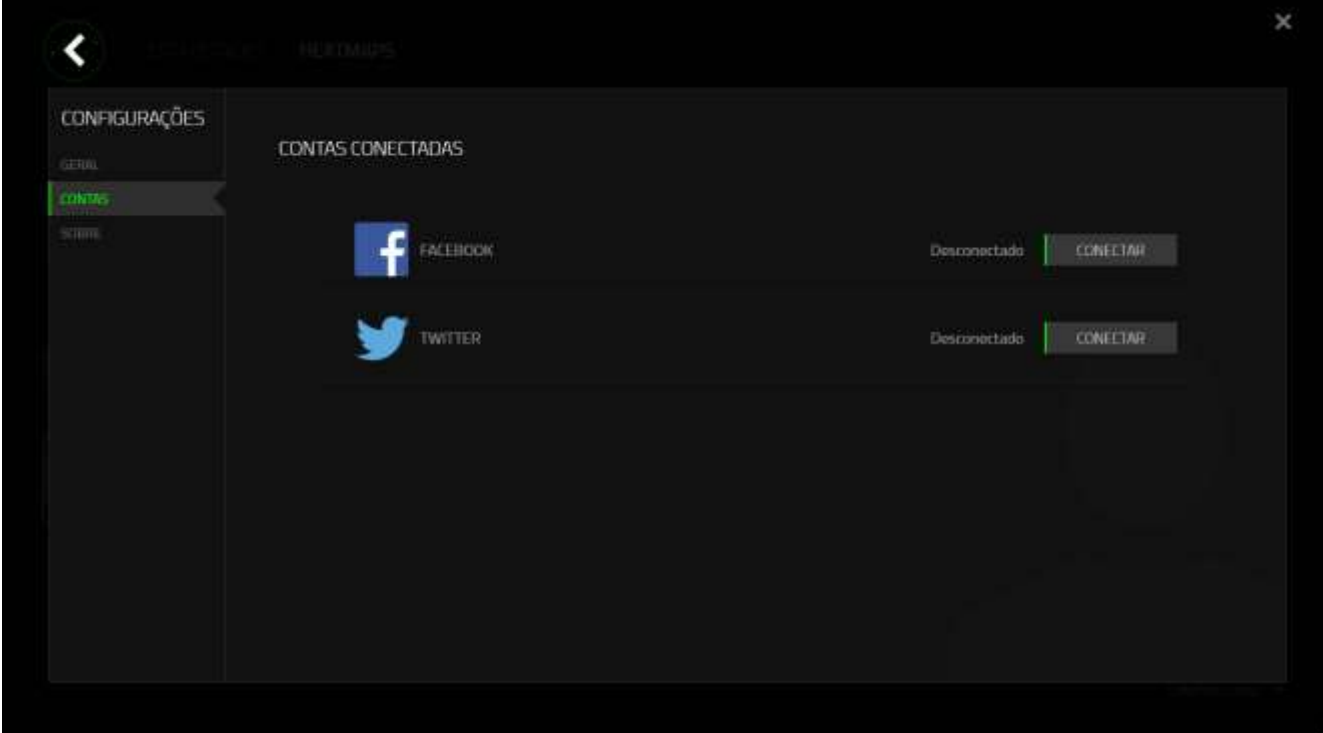

# <span id="page-36-0"></span>**7. SEGURANÇA E MANUTENÇÃO**

#### *DIRETRIZES SOBRE SEGURANÇA*

Para atingir segurança máxima durante o uso do Razer DeathAdder Chroma, sugerimos que você adote as seguintes diretrizes:

- 1. Evite olhar diretamente para o feixe de controle do mouse ou apontar o feixe em direção aos olhos de outra pessoa. Observe que o feixe de controle NÃO é visível a olho nu pelo ser humano e está configurado em um modo "sempre ligado".
- 2. Caso tenha problema ao usar o dispositivo adequadamente e a solução de problemas não for suficiente para resolvê-lo, desconecte o dispositivo e entre em contato com a linha direta da Razer ou vá até o site [www.razersupport.com](http://www.razersupport.com/) para obter suporte. Nunca tente consertar o dispositivo sozinho.
- 3. Não desmonte o dispositivo (isso invalida a garantia) e não tente consertá-lo por conta própria ou usá-lo em situações de carregamento anormal de corrente.
- 4. Mantenha o dispositivo longe de líquidos e da umidade. Opere o dispositivo somente em temperaturas entre 0 °C (32 °F) e 40 °C (104 °F). Se a temperatura exceder esse intervalo, desligue e desconecte o dispositivo para que a temperatura se estabilize e volte a um nível operacional adequado.

#### *CONFORTO*

Aqui estão algumas dicas para garantir que você use seu dispositivo confortavelmente. Pesquisas mostram que longos períodos de movimento repetitivo, posição inadequada de periféricos de computador, postura incorreta e maus hábitos podem estar associados ao desconforto físico e à lesão de nervos, tendões e músculos. Seguem abaixo algumas diretrizes para evitar lesões e garantir o conforto ideal ao usar o Razer DeathAdder Chroma.

- 1. Coloque o teclado e o monitor diretamente à sua frente com o mouse próximo a eles. Coloque os cotovelos próximos às laterais do seu corpo, não muito longe e o mouse a uma distância de fácil alcance.
- 2. Ajuste a altura da cadeira e da mesa para que o teclado e o mouse fiquem na altura ou abaixo da altura do cotovelo.
- 3. Mantenha os pés apoiados, a postura ereta e os ombros relaxados.
- 4. Durante o jogo, relaxe o pulso e mantenha-o reto. Se você realiza as mesmas tarefas manuais repetidamente, tente não curvar, estender ou torcer as mãos por longos períodos.
- 5. Não apoie os pulsos em superfícies rígidas por muito tempo. Use um apoio para descansar os pulsos enquanto estiver jogando.
- 6. Personalize os botões no mouse para ajustá-los ao seu estilo de jogo e minimizar movimentos repetitivos ou desajeitados.
- 7. Verifique se o mouse cabe confortavelmente em suas mãos.
- 8. Não sente na mesma posição o dia inteiro. Levante-se, afaste-se de sua mesa e faça exercícios para alongar braços, ombro, pescoço e pernas.
- 9. Se você sentir algum desconforto físico durante o uso do mouse, como dor, torpor ou formigamento nas mãos, pulsos, cotovelos, pescoço ou costas, consulte um médico qualificado imediatamente.

#### *MANUTENÇÃO E USO*

O Razer DeathAdder Chroma exige pouquíssima manutenção para ser conservado em ótimo estado de funcionamento. Depois de um mês, recomendamos que você desconecte o dispositivo e o limpe com um pano seco ou haste flexível com um pouco de água morna. Não use sabão ou qualquer produto de limpeza pesada.

Para ter a mais moderna experiência em movimento e controle, é altamente recomendável usar uma superfície para mouse premium da Razer. Algumas superfícies causam desgaste exagerado dos pés, requerendo cuidado constante e eventual substituição.

Observe que o sensor do Razer DeathAdder Chroma é ajustado ' ou otimizado especialmente para as superfícies para mouse. Isso significa que o sensor foi testado intensivamente para confirmar que o Razer DeathAdder lê e controla melhor nas superfícies para mouse da Razer.

### <span id="page-39-0"></span>**8. INFORMAÇÕES LEGAIS**

#### *INFORMAÇÕES DE DIREITOS AUTORAIS E PROPRIEDADE INTELECTUAL*

Copyright ©2016 Razer Inc. Todos os direitos reservados. Razer, para Gamers Feito por Gamers, e o logotipo da cobra de três cabeças são marcas comerciais ou marcas comerciais registradas da Razer Inc. e/ou suas empresas afiliadas nos Estados Unidos ou outros países. Todas as outras marcas comerciais são propriedade de seus respectivos proprietários.

Windows e o logotipo Windows são marcas comerciais do grupo de empresas Microsoft.

Mac OS, Mac e o logotipo Mac são marcas comerciais ou marcas registradas da Apple, Inc., registradas nos EUA e em outros países.

A Razer Inc. (doravante nesta denominada a "Razer") pode ter direitos autorais, marcas comerciais, segredos comerciais, patentes, pedidos de registro de patente ou outros direitos de propriedade (registrados ou não) no concernente ao produto neste Guia Principal. O fornecimento deste Guia Principal não dá a você uma licença para (quaisquer) tais patentes, marcas registradas, direitos autorais ou outros direitos de propriedade intelectual. O Razer DeathAdder Chroma (doravante nesta denominado o "Produto") pode ser diferente das imagens na caixa ou de outro modo. A Razer não assume qualquer responsabilidade por tais diferenças ou por quaisquer eventuais erros. As informações na presente estão sujeitas a alterações sem aviso prévio.

#### *GARANTIA LIMITADA DO PRODUTO*

Para conferir os termos atuais da Garantia Limitada do Produto, acesse [www.razerzone.com/warranty.](http://www.razerzone.com/warranty)

#### *LIMITAÇÃO DE RESPONSABILIDADE*

Sob nenhuma circunstância a Razer será responsável por quaisquer lucros cessantes, perda de informações ou de dados, danos especiais, incidentais, indiretos, compensatórios, consequenciais ou acidentais oriundos de qualquer forma da distribuição, venda, revenda, uso ou incapacidade de uso do Produto. Sob nenhuma circunstância a responsabilidade da Razer ultrapassará o valor de compra do Produto no varejo.

#### *CUSTOS DAS AQUISIÇÕES*

Para evitar dúvidas, sob nenhuma circunstância a Razer será responsável por quaisquer custos de aquisição, salvo tenha sido informada a respeito da possibilidade de tais danos, e sob nenhuma circunstância a Razer será responsável por quaisquer custos de responsabilidade de aquisição que ultrapassem o preço de compra do Produto no varejo.

#### *DISPOSIÇÕES GERAIS*

Os termos da presente serão regidos e interpretados segundo a legislação do foro no qual o Produto foi adquirido. Se qualquer termo neste manual for considerado inválido ou inexequível, tal termo (enquanto inválido ou inexequível) será considerado sem nulo, sem efeito e excluído sem invalidar quaisquer termos remanescentes. A Razer reserva-se o direito de emendar qualquer termo a qualquer momento e sem aviso prévio.